**Operations Guide** Document version: 1.0 – 2016-05-12

## **Operations Guide for SAP S/4HANA, on-premise edition 1511** Feature Package Stack 02

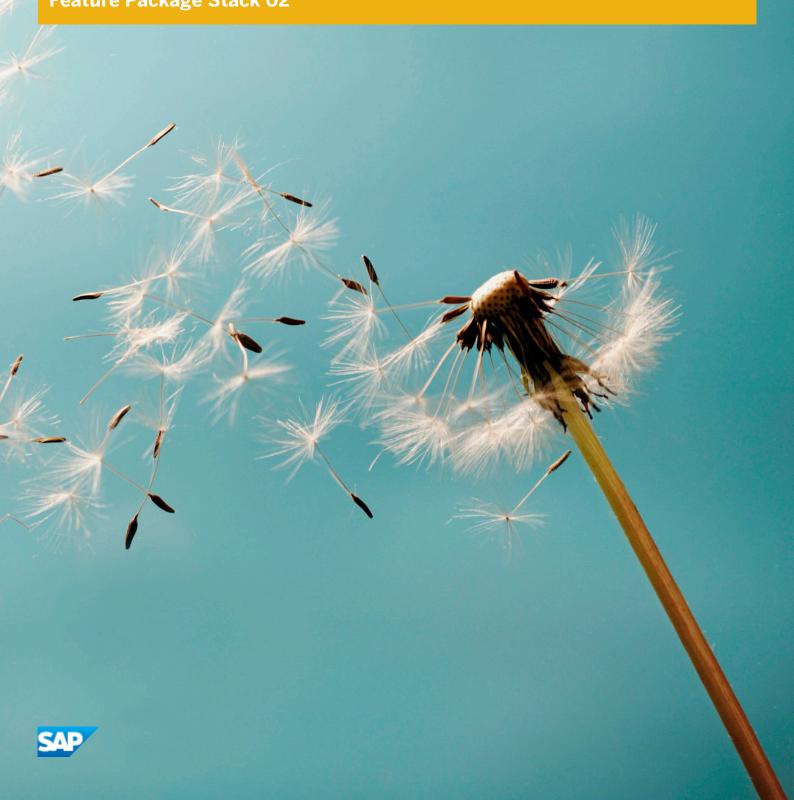

## **Document History**

The following table provides an overview of the most important document changes.

| Table 1 |            |                 |
|---------|------------|-----------------|
| Version | Date       | Description     |
| 1.0     | 2016-05-12 | Initial Version |

## Content

| 1                                                  | Getting Started                                                                                                    | 5                                                                                                    |
|----------------------------------------------------|----------------------------------------------------------------------------------------------------|----------------------------------------------------------------------------------------------------|
| 2                                                  | SAP S/4HANA, on-premise edition System Landscape Information                                                                                                    | 6                                                                                                    |
| <b>3</b><br>3.1<br>3.2<br>3.3                      | Monitoring         Alert Monitoring with CCMS         Trace and Log Files         Process Monitors                                                                                                    | 8<br>8                                                                                                    |
| <b>4</b><br>4.1<br>4.2<br>4.3<br>4.4<br>4.5<br>4.6 | Starting and Stopping                                                                                                    | 10<br>10<br>11<br>11                                                                                                    |
| 5                                                  | User Management                                                                                                    | 13                                                                                                    |
| 6                                                  | Business Continuity and High Availability                                                                                                    | 14                                                                                                    |
| <b>7</b><br>7.1<br>7.2<br>7.3                      | Change and Transport Management                                                                                                    | <b>15</b><br>15<br>15<br>16                                                                                                    |
| 8                                                  | Troubleshooting                                                                                                    | 17                                                                                                    |
| 9                                                  | Support Desk Management                                                                                                    | 18                                                                                                    |
| <b>10</b><br>10.1<br>10.2<br>10.3<br>10.4          | Supplier Information and Master Data       Specific Monitoring Information for Supplier Information and Master Data         Scheduled Periodic Tasks       Specific Troubleshooting for Supplier Information and Master Data | <ol> <li>19</li> <li>19</li> <li>20</li> <li>21</li> <li>21</li> <li>22</li> <li>22</li> <li>22</li> <li>23</li> <li>23</li> </ol> |
| 10.5                                               | Efficient Logistics and Order Fulfillment                                                                                                    | 24<br>24                                                                                                    |
| 10.6                                               | Enterprise Technology                                                                                                    | 24                                                                                                    |

| 10.7 | SAP Application Interface Framework<br>R&D / Engineering<br>Product Lifecycle Management | 34 |
|------|------------------------------------------------------------------------------------------|----|
| 11   | SAP S/4HANA LoB Products                                                                 | 36 |
| 11.1 | Asset Management                                                                         | 36 |
|      | Environment, Health, and Safety                                                          |    |
| 11.2 | Finance                                                                                  | 19 |
| 12   | SAP S/4HANA Compatibility Packs                                                          | 48 |
| 12.1 | R&D / Engineering                                                                        | 34 |
|      | Product Safety and Stewardship                                                           | 48 |
| 13   | Business Network Integration                                                             | 69 |
| 13.1 | Monitoring Ariba Network Integration: Overview                                           |    |
|      | Monitoring of cXML Messages                                                              | 69 |
|      | Application Log                                                                          | 71 |
|      | Forward Error Handling                                                                   | 72 |

## 1 Getting Started

#### Recommendation

This guide does not replace the daily operations handbook that we recommend you to create for your specific production operations.

#### **About This Guide**

This guide provides a starting point for managing your SAP applications and maintaining and running them optimally. It contains specific information for various tasks and lists the tools that you can use to implement them. This guide also provides references to the documentation required for these tasks, so you will also need to refer to other documentation, especially to the documentation *Technical Operations for SAP NetWeaver* at the SAP Help Portal under help.sap.com/s4hana\_op\_1511\_002 >> SAP NetWeaver for SAP S/4HANA, on-premise edition **3**.

#### 1 Note

You always find the most up-to-date version of this guide at the SAP Help Portal under help.sap.com/s4hana\_op\_1511\_002 //.

The first section of the guide contain generic information, valid for the entire SAP S/4HANA, on-premise edition. The sections starting with SAP S/4HANA Enterprise Management [page 19] contain information for specific functional areas.

## 2 SAP S/4HANA, on-premise edition System Landscape Information

There are various ways of deploying SAP S/4HANA, on-premise edition in your new or already existing system landscape. This section describes some examples.

#### Example: SAP S/4HANA, on-premise edition New Installation

A new installation of SAP S/4HANA, on-premise edition needs to run on the SAP HANA database. It also requires the SAP Solution Manager, which can run on any database. This very simple landscape can be enhanced with the SAP cloud solutions and SAP Business Suite products.

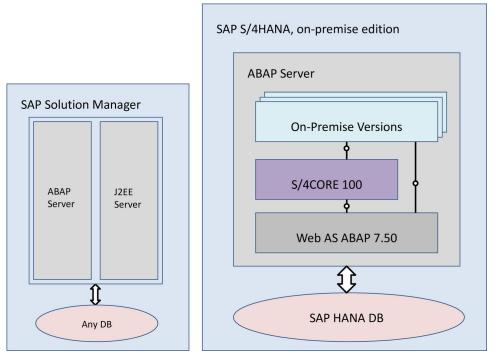

Figure 1: Simple SAP S/4HANA Deployment

## Example: SAP S/4HANA, on-premise edition in an SAP Business Suite Landscape

It is possible to integrate SAP S/4HANA, on-premise edition into an existing SAP Business Suite landscape by replacing the SAP ERP enhancement package product with the SAP S/4HANA, on-premise edition. When performing this conversion in your system landscape, you need to do some adaptations, for example you need to convert your existing business processes to the simplified SAP S/4HANA, on-premise edition processes. Some of the SAP Business Suite processes are no longer supported, some have been changed and there are also new

processes. How to convert your existing processes to the SAP S/4HANA, on-premise edition processes is described in the *Simplification List*.

For more information about the *Simplification List*, see the *Conversion Guide for SAP S/4HANA*, on-premise edition at help.sap.com/s4hana\_op\_1511\_002 >> Product Documentation .

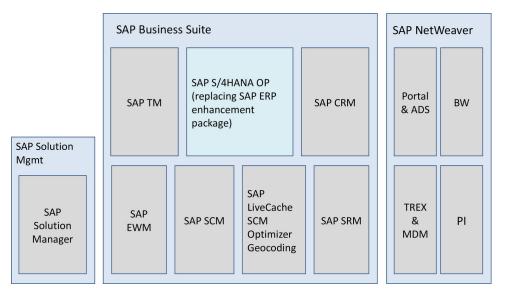

Figure 2: Example SAP Business Suite landscape with an embedded SAP S/4HANA, on-premise edition system

#### **More Information**

For more information about SAP Fiori for SAP S/4HANA in a hub deployment, see Landscape Deployment Recommendations for SAP Fiori Front-End Server 🍫.

## 3 Monitoring

SAP provides you with an infrastructure to help your technical support consultants and system administrators effectively monitor your system landscape.

For more information about monitoring topics, see the SAP Help Portal under help.sap.com/s4hana\_op\_1511\_002 SAP NetWeaver for SAP S/4HANA, on-premise edition > Technical Operations for SAP NetWeaver > Solution Life Cycle Management > Solution Monitoring .

For more information about monitoring with SAP Solution Manager, see the SAP Help Portal under help.sap.com/ s4hana\_op\_1511\_002 > SAP NetWeaver for SAP S/4HANA, on-premise edition > Technical Operations for SAP NetWeaver > Solution Life Cycle Management > Connecting a Technical System to SAP Solution Manager ].

### 3.1 Alert Monitoring with CCMS

SAP S/4HANA, on-premise edition uses the standard SAP NetWeaver monitoring tools, including the Computing Center Management System (CCMS). The tool allows you to monitor your system landscape centrally.

Alerts form a central element of monitoring. They quickly and reliably report errors (such as values exceeding or falling below a particular threshold value or that an IT component has been inactive for a defined period of time). These alerts are displayed in the Alert Monitor of the CCMS.

You can also monitor your data archiving activities with the monitoring functions provided by the CCMS.

For more information about CCMS, the Alert Monitor, and monitoring of data archiving, see the SAP Help Portal under help.sap.com/s4hana\_op\_1511\_002 > SAP NetWeaver for SAP S/4HANA, on-premise edition > Function-Oriented View > Solution Life Cycle Management > Solution Monitoring > Monitoring in the CCMS ].

For more information about how to enable the auto-alert function of CCMS, see SAP Note 617547 &. For more information about data archiving, see Data Archiving and Data Aging [page 12].

### 3.2 Trace and Log Files

Trace and log files are essential for analyzing problems. SAP S/4HANA, on-premise edition uses the standard SAP NetWeaver tools for tracing and logging.

For more information about this topic, see the SAP Help Portal under help.sap.com/s4hana\_op\_1511\_002 SAP NetWeaver for SAP S/4HANA, on-premise edition > Technical Operations for SAP NetWeaver > Solution Life Cycle Management > Application Log (BC-SRV-BAL) ].

### 3.3 Process Monitors

SAP S/4HANA, on-premise edition uses the standard SAP NetWeaver process monitoring tools.

## 4 Management of SAP S/4HANA, onpremise edition

SAP provides you with an infrastructure to help your technical support consultants and system administrators effectively manage all SAP components and complete all tasks related to technical administration and operation. For more information about operational topics, see *Technical Operations for SAP NetWeaver* at the SAP Help Portal under help.sap.com/s4hana\_op\_1511\_002 // SAP NetWeaver for SAP S/4HANA, on-premise edition **1**.

### 4.1 Starting and Stopping

You use the SAP Management Console to stop and start SAP systems based on SAP NetWeaver, including SAP S/4HANA.

For more information on the SAP Management Console, see the SAP Help Portal under help.sap.com/ s4hana\_op\_1511\_002 >> SAP NetWeaver for SAP S/4HANA, on-premise edition >> Technical Operations for SAP NetWeaver >> Solution Life Cycle Management >> Starting and Stopping SAP NetWeaver AS for ABAP and Java \_>.

### 4.2 Software Configuration

### 4.3 Output Management

Output management replaces the following frameworks:

- SD output control
- Fl correspondence

10

- FI-CA print workbench
- CRM post-processing framework

Note that there will be a transition phase during which these frameworks and output management will coexist.

You make settings for output control in Customizing under IN Cross-Application Components > Output Control ].

Output control supports form templates implemented with technologies like SAPscript, Smart Forms, and PDFbased print forms without fragments. However, default form templates are implemented as PDF-based print forms with fragments. Printing is done using the spool. For more information, see the SAP Printing Guide at the SAP Help portal under help.sap.com/s4hana\_op\_1511\_002

#### More Information

SAP Note 2228611 🍫

### 4.4 Backup and Recovery

You need to back up your system landscape regularly to ensure that you can restore and recover it in case of failure.

To use an appropriate back up and restore method is one of the most important tasks of the system and database administrator. However, there is no general recommendation for such a method, since it depends on several factors, such as:

- Disaster recovery concept
- Maximum permissible downtime during restore
- Amount of data loss that can be tolerated
- Available budget

For more information about backup and recovery, see:

- The SAP Help Portal under help.sap.com/s4hana\_op\_1511\_002 > SAP NetWeaver for SAP S/4HANA, on-premise edition > Technical Operations for SAP NetWeaver > Solution Life Cycle Management > Backup and Recovery >.
- SAP HANA Technical Operations Manual at the SAP Help Portal under help.sap.com/hana\_platform 
   System Administration

### 4.5 Load Balancing

SAP S/4HANA uses the standard SAP NetWeaver functions for load balancing.

For more information about this topic, see *Technical Operations for SAP NetWeaver* at the SAP Help Portal under help.sap.com/s4hana\_op\_1511\_002 // SAP NetWeaver for SAP S/4HANA, on-premise edition **1**.

### 4.6 Data Archiving and Data Aging

### Data Archiving

You can use the data archiving functions to archive any completed business transactions that are no longer relevant for your daily operations, and so significantly reduce the load on the database. SAP S/4HANA, on-premise edition uses the functions for archiving provided by SAP NetWeaver.

For more information about data archiving, see the SAP Help Portal under help.sap.com/s4hana\_op\_1511\_002 SAP NetWeaver for SAP S/4HANA, on-premise edition > Technical Operations for SAP NetWeaver > Solution Life Cycle Management ].

For more information about monitoring of data archiving, see Alert Monitoring with CCMS [page 8].

### Data Aging

Data aging offers you the option of moving large amounts of data within a database so as to gain more working memory.

You use the relevant SAP application to move data from the current area to the historical area. You control the move by specifying a data temperature for the data. The move influences the visibility when data is accessed. This means that you can perform queries of large amounts of data in a much shorter time.

For more information about data aging (including the prerequisites for enabling it), see the SAP Help Portal under help.sap.com/s4hana\_op\_1511\_002 > SAP NetWeaver for SAP S/4HANA, on-premise edition > Technical Operations for SAP NetWeaver > Solution Life Cycle Management ].

For more information about specific SAP S/4HANA, on-premise edition data aging objects, see Efficient Logistics and Order Fulfillment [page 24].

## 5 User Management

SAP S/4HANA, on-premise edition generally relies on the user management and authentication mechanisms provided with the SAP NetWeaver platform, in particular the SAP NetWeaver ABAP Application Server, and the SAP HANA Platform. Therefore, the security recommendations and guidelines for user administration and authentication as described in the Security Guides for SAP NetWeaver and SAP HANA Platform also apply to SAP S/4HANA, on-premise edition.

For more information, see:

- Security Guide for SAP NetWeaver at the SAP Help Portal under help.sap.com/s4hana\_op\_1511\_002
   SAP NetWeaver for SAP S/4HANA, on-premise edition 3
- SAP HANA Security Guide at the SAP Help Portal under help.sap.com/hana\_platform/ Arly Security ]

In addition to these guidelines, we include information about user administration and authentication that specifically applies to SAP S/4HANA, on-premise edition in the Security Guide for SAP S/4HANA, on-premise edition at the SAP Help Portal under help.sap.com/s4hana\_op\_1511\_002

## **6 Business Continuity and High Availability**

The term *business continuity* covers all activities performed by system administrators to ensure that critical business functions are available to system users. Strategies for high availability are a subset of business continuity activities, but business continuity is not limited to high availability. Other activities that relate to business continuity include:

- System backup and archiving
- System updates with minimum downtime

SAP S/4HANA, on-premise edition uses the standard SAP NetWeaver functions for high availability and business continuity.

For more information about these topics, see:

- Technical Operations for SAP NetWeaver at the SAP Help Portal under help.sap.com/s4hana\_op\_1511\_002
   SAP NetWeaver for SAP S/4HANA, on-premise edition 3
- SAP HANA Technical Operations Manual at the SAP Help Portal under help.sap.com/hana\_platform 
   System Administration

## 7 Software Logistics and Change Management

The tools and processes in *Software Logistics* help you to manage the system landscape in all lifecycle phases. Besides initial implementation of an application, the tools also support on-going system optimization and adaptation to evolving demands, as well as implementing additional functions.

#### 1 Note

Some software logistics tools are delivered and regularly updated with the **Software Logistics Toolset**. For more information about these tools, see the documentation on the SAP Help Portal under help.sap.com/sltoolset .

Software Change Management standardizes and automates the distribution of software in system landscapes.

### 7.1 Change and Transport Management

SAP S/4HANA, on-premise edition uses the SAP NetWeaver tool **Change and Transport System** (CTS) to organize development projects in ABAP Workbench and customizing, and to then transport the changes between the SAP systems in your system landscape. In addition to ABAP objects, you can transport non-ABAP objects and non-SAP applications in your system landscape.

For more information about the CTS tool, see *Technical Operations for SAP NetWeaver* at the SAP Help Portal under help.sap.com/s4hana\_op\_1511\_002 >> SAP NetWeaver for SAP S/4HANA, on-premise edition **1**.

### 7.2 Support Package and Patch Implementation

We recommend that you implement Support Package Stacks (SP-Stacks), which are sets of support packages and patches for a specific product version that must be used in a specific combination.

You can find detailed information about the availability of SP-Stacks for SAP S/4HANA at the SAP Support Portal under support.sap.com/sp-stacks. Check the corresponding Release and Information Notes (RIN) before you apply any support packages or patches of the selected SP-Stack. The RIN for SAP S/4HANA, on-premise edition 1511 is SAP Note 2189824 . See also the Support Package Levels for SAP S/4HANA, on-premise edition in SAP Note 2236608 .

For more information about the tools for implementing patches, see also the SAP Help Portal under help.sap.com/s4hana\_op\_1511\_002 >> SAP NetWeaver for SAP S/4HANA, on-premise edition >> Technical Operations for SAP NetWeaver >> Solution Life Cycle Management >> Software Logistics >>.

### 7.3 Release and Upgrade Management

Corrections for SAP S/4HANA are available in support packages.

## 8 Troubleshooting

For more information about troubleshooting for SAP NetWeaver based systems, see the SAP Help Portal under help.sap.com/s4hana\_op\_1511\_002 > SAP NetWeaver for SAP S/4HANA, on-premise edition > Technical Operations for SAP NetWeaver > Solution Life Cycle Management ].

## 9 Support Desk Management

You can set up problem resolution procedures tailored to your requirements. The procedure should integrate your business users, internal support personnel, partners and SAP support.

#### **Remote Support Setup**

If you want to use SAP remote services (for example, SAP EarlyWatch or Remote Consulting), or if you would like to permit an SAP support consultant to work directly in your system to make a more precise problem diagnosis, then you need to set up a remote service connection.

For more information about setting up remote service connections to SAP, see the SAP Support Portal under support.sap.com/access-support and the SAP Help Portal under help.sap.com/s4hana\_op\_1511\_002 SAP NetWeaver for SAP S/4HANA, on-premise edition > Technical Operations for SAP NetWeaver > Solution Life Cycle Management > Remote Support Setup ].

#### **Problem Message Handover**

SAP S/4HANA, on-premise edition uses the functions of the SAP Solution Manager to create internal support messages and to forward them to SAP.

For more information, see the SAP Help Portal under help.sap.com/solutionmanager/  $rac{1}$  SAP Solution Manager 7.1 Application Help SAP Engagement and Service Delivery **1**.

To send problem messages to SAP, use the relevant application component in the SAP application component hierarchy.

## **10 SAP S/4HANA Enterprise Management**

This section of the Operations Guide for SAP S/4HANA, on-premise edition contains specific operations information for the functionality included in SAP S/4HANA Enterprise Management.

### 10.1 Finance

This section of the Operations Guide for SAP S/4HANA, on-premise edition contains information about operation tasks specific to Finance.

#### Archiving and Data Aging

#### Archiving

For information about archiving in Finance, see *Enterprise Technology* at the SAP Help Portal under help.sap.com/s4hana\_op\_1511\_002 >> Product Assistance >>.

#### Data Aging

To use Data Aging, proceed as follows:

- 1. Activate Data Aging by entering the profile parameter abap/data\_aging in the database.
- 2. Activate the Data Aging business function DAAG\_DATA\_AGING using the switch framework (transaction SWF5).
- 3. Partition the database tables for aging (transaction DAGPTM).
- 4. Activate aging object FI\_DOCUMNT.
- 5. Maintain the residence time in Customizing for data object FI\_DOCUMENT according to company code, account types, and document types.

For more information, see also Data Archiving and Data Aging [page 12]

### 10.1.1 Specific Monitoring Tools for Settlement Management

This section of the Operations Guide for SAP S/4HANA, on-premise edition contains information about monitoring tools specific to Settlement Management.

#### **Condition Contract Management**

In Settlement Management, you can create remuneration settlements by using the Post Processing Framework. Depending on the Customizing settings, remuneration settlements are created:

- Automatically in a synchronous or an asynchronous way when a document is saved
- Manually when the Selection and Processing of Actions report is run (transaction SPPFP)

The relevant Customizing settings are located in Customizing for Logistics - General under Settlement Management Condition Contract Management Condition Contract Define and Configure Actions .

The processing status is tracked in the log of the Post Processing Framework.

#### **Selecting Actions with Processing Errors**

- 1. Go to transaction WCB\_SPPFP.
- 2. Set the processing time to initial and then select action status **2**.

After execution, the system displays all actions with processing errors.

3. Use the processing log to analyze the cause of the errors.

To select actions that have not been processed yet, select action status **0**. By adding the creation date as an additional search parameter, you can find successful actions that have not been processed for a long period of time.

### 10.2 Manufacturing

This section of the Operations Guide for SAP S/4HANA, on-premise edition contains information on operations tasks specific to Manufacturing.

### 10.2.1 Production Planning

This section contains information for Production Planning valid for Material Requirements Planning.

### **10.2.1.1 Material Requirements Planning**

This section describes specific operational details that are valid for Material Requirements Planning.

#### **Report for Processing MRP Records**

You use the report PPH\_SETUP\_MRPRECORDS to create and correct MRP records for a given set of plants. It reads material master data such as the MRP type and creates a corresponding MRP record.

You can use this report to create MRP records that are to be used for operative planning. If you want to create MRP records to be used for simulative planning (long-term planning), a second report is available: PPH\_SETUP\_MRPRECORDS\_SIMU.

#### **Prerequisites**

The materials in the plant must be relevant for MRP. That is, you must have maintained the MRP views in the material master records of the materials and have set a suitable MRP type.

#### Features

By selecting the *Regenerative (w. BOM Explosion)* checkbox, you can start the report in regenerative mode meaning that the system automatically sets the net change flag and the BOM explosion flag for each material. Alternatively, you can use the report as a consistency check to update the MRP records - in this case you do not set the *Regenerative (w. BOM Explosion)* checkbox.

#### **Correct the Secondary Persistence of Sales Documents Relevant to ATP**

You use the report ATP\_VBBE\_CONSISTENCY if there are too many, too few, or incorrect sales documents (quotation, sales order, scheduling agreement) or delivery requirements in your system. You can detect or check this in the stock/requirements list. These inconsistencies may trigger follow-on errors in planning, procurement (production, purchase order) or document processing (availability check).

This report reads all the sales orders and deliveries with open quantities and compares this information with the available entries on the database. By selecting the *Simulation Mode* checkbox, you can perform this report in simulation. If you do not start the report in simulation mode, all inconsistencies found will be corrected automatically.

### 10.3 Sales

This section of the Operations Guide for SAP S/4HANA, on-premise edition contains information on operations tasks specific to Sales.

### 10.3.1 Specific Monitoring Tools for Sales Contract Management

This section of the Operations Guide for SAP S/4HANA, on-premise edition contains information about monitoring tools specific to Sales Contract Management.

#### **Global Trade Management**

#### Table 2: List of Tools

| Tool                                                   | Transaction | Use                                                                                                    |
|--------------------------------------------------------|-------------|----------------------------------------------------------------------------------------------------|
| Trading Contract<br>Synchronization application<br>log | SLG1        | <ul> <li>Display logs for queues         <ul> <li>(in the <i>External Identification</i> field, choose object</li> <li>WB2_SYNC)</li> </ul> </li> </ul> |

| Tool         | Transaction | Use                                         |
|--------------|-------------|---------------------------------------------|
| qRFC Monitor | SMQ1        | Select erroneous queues                     |
|              |             | Restart queues after errors have been fixed |

#### Recommendation

We recommend that you do not to use any time restrictions. You can select the erroneous queues in transaction SMQ1 by using generic search parameters.

Table 3: Generic Search Parameters for Queue Names

| Type of Queue                    | Search Parameter                                               |
|----------------------------------|----------------------------------------------------------------|
| Completely generic               | WB2_TC_*                                                       |
| Generic for purchase side        | WB2_TC_M*                                                      |
| Generic for sales side           | WB2_TC_V*                                                      |
| Single document on purchase side | WB2_TC_M_[ <b>xxx</b> ]                                        |
|                                  | where <b>xxx</b> represents the document number (leading zeros |
|                                  | have to be considered)                                         |
| Single document on sales side    | WB2_TC_V_[ <b>xxx</b> ]                                        |
|                                  | where <b>xxx</b> represents the document number (leading zeros |
|                                  | have to be considered)                                         |

### 10.4 Sourcing and Procurement

This section of the Operations Guide for SAP S/4HANA, on-premise edition contains information on operations tasks specific to Sourcing and Procurement.

### 10.4.1 Supplier Information and Master Data

This section contains information for Supplier Information and Master Data.

### 10.4.2 Specific Monitoring Information for Supplier Information and Master Data

Monitoring is essential to running and managing SAP technology. This section provides information about monitoring specifically for *Supplier Information and Master Data*. For more generic information, see Monitoring [page 8].

#### Table 4: List of Relevant Transactions

| Transaction | Description                                                                                                    |  |
|-------------|----------------------------------------------------------------------------------------------------|--|
| SBGRFCMON   | Background remote function calls (bgRFCs) are used in Supplier Evaluation to<br>enable asynchronous creation of documents. You can monitor the calls using<br>transaction SEGRFCMON.  |  |
| SLG1        | Logging and tracing for ABAP components are done using transaction SLG1. The objects and subobjects of Supplier Information and Master Data have the namespace / SRMSMC/*. These are: |  |
|             | • SLC: Supplier Evaluation (/SRMSMC/EVAL)                                                                                                    |  |
|             | • SLC: Group-Based Evaluation (/ SRMSMC/EVAL_GRP_BSD)                                                                                                    |  |
|             | <ul> <li>SLC: Background Processes in Supplier Evaluation (/SRMSMC/<br/>EVAL_BGRD_PR)</li> <li>SLC Tasks (Buy Side) (SRMSMC/TSK_BUY)</li> </ul>                                       |  |

### 10.4.3 Scheduled Periodic Tasks

You have to schedule the reports listed below as regular jobs:

| Program Name / Task                                                      | Recommended Frequency                                                                                                    |
|--------------------------------------------------------------------------|----------------------------------------------------------------------------------------------------|
| SAPConnect: Start Send Process (RSCONN01)                                | In short intervals; for example, once in 5 minutes                                                                                                    |
| E-Mail Reminders for Pending Evaluation Responses (/<br>SRMSMC/REM_RESP) | Daily                                                                                                    |
| E-Mail Reminders for Pending Evaluation Responses (/<br>SRMSMC/REM_RESP) | Daily                                                                                                    |
| E-Mail Reminders for Tasks (/SRMSMC/REM_TSK)                             | Daily                                                                                                    |
| Creation of Evaluation Responses<br>(R_SEV_CREA_RESPONSES)               | Does not need to be scheduled periodically; can be started<br>manually if follow-on documents of evaluation requests fail to<br>be created, which causes evaluation requests to remain in<br>status <i>In Submission</i> ). For more information, see the system<br>documentation of the report. |

# 10.4.4 Specific Troubleshooting for Supplier Information and Master Data

Below you can find solutions to some problems that may occur:

#### Table 6: List of Possible Problems

| Problem                                                                                                    | Suggested Solution                                                                                             |
|----------------------------------------------------------------------------------------------------|----------------------------------------------------------------------------------------------------|
| Supplier evaluation requests remain in status <i>In Submission</i> because follow-on documents (evaluation responses and | Start the report <i>Creation of Evaluation Responses</i> (/<br>SRMSMC/R_SEV_CREA_RESPONSES) manually to create |
| evaluation scorecards) are not created.                                                                                  | the follow-on documents. For more information, see the                                                         |
|                                                                                                    | system documentation of the report.                                                                            |

### 10.5 Supply Chain

This section of the Operations Guide for SAP S/4HANA, on-premise edition contains information on operations tasks specific to Supply Chain.

### 10.5.1 Efficient Logistics and Order Fulfillment

This section contains information about Efficient Logistics and Order Fulfillment valid for *Basic Warehouse Management (S/4HANA)*.

#### **Data Aging for Material Documents**

You can use data aging for your *material transaction documents* (data aging object MM\_MATDOC). Data aging enables you to perform queries on large numbers of material transaction documents in a shorter time and helps you to avoid using valuable memory for historical data that is rarely used.

#### **Restricted Customizing**

There is restricted individual Customizing for the data aging object MM\_MATDOC. The following system behavior is set by default:

- When starting a data aging run material documents are moved from the current to the historical area in packages of 100,000 material document items by default. You can change the default package size for the data aging procedure in the transaction *Data Aging Objects* (DAGOBJ).
- The residence time of the data aging object MM\_MATDOC in the current area is 2 years by default.
- The current posting period and the previous posting period are excluded from the data aging process by default.

For more information also see the section Data Archiving and Data Aging [page 12].

### 10.6 Enterprise Technology

This section of the Operations Guide for SAP S/4HANA, on-premise edition contains information on operations tasks specific to Enterprise Technology.

### **10.6.1 SAP Application Interface Framework**

This guide provides an overview of the system operations that are specific to the SAP Application Interface Framework.

#### Features

The SAP Application Interface Framework provides you with the following options for analyzing system operations:

- Archive data (see Data Archiving [page 25])
- Measure the performance of the SAP Application Interface Framework (see Performance Analysis [page 27])
- Examine interface data for the number of messages and errors (see Index Table Overview [page 29])
- Get an overview of the objects that are used by a specific interface (see Interface Objects Summary [page 29])
- Investigate log content for the changes made to the data messages of the selected interface (see Application Log Content [page 30])
- Display changes made in *Error Handling* to the data messages of the selected interface (see Error Handling Changes Log [page 31])
- The *Data Correction Report* checks for inconsistencies between the Proxy Framework and the SAP Application Interface Framework and corrects them (see Data Correction) [page 31]
- A snapshot takes the content in the statistics tables at a specific point of time (see Generation and Display of Snapshots [page 32])

### 10.6.1.1 Data Archiving

Data Archiving – a service provided by SAP NetWeaver – removes mass data that the system no longer needs online, but which must still be accessible at a later date, if required, from the database.

In the SAP Application Interface Framework, you can archive the following types of data:

- Data messages
- XML persistence
- Data changes
- Runtime objects
- Application logs
- File adapter logs
- Snapshots

#### Prerequisites

Data in the database can only be archived using archiving objects, which describe the data structure and context. To set up Data Archiving (transaction code SARA) for the SAP Application Interface Framework, you enter the name of the SAP Application Interface Framework-specific archiving object /AIF/PERSX in the *Object Name* field on the *Archive Administration: Initial Screen*.

The archiving uses the *Archive Development Kit* (ADK) to provide the archiving object /AIF/PERSX, which includes all the necessary archiving programs and defines the structure of the archive file to be written. To maintain the archiving object, use transaction AOBJ.

All archiving programs maintained in the archiving object are started using *Archive Administration* (transaction code SARA).

#### Process

In the SAP Application Interface Framework, the archiving process is divided into the following main steps, some of which are optional:

1. Creation of archive files

In the write phase, the data to be archived is written sequentially into newly created archive files.

In the SAP Application Interface Framework, the *AIF Data Archiving: Write Program* (/AIF/PERSX\_WRI) report controls the writing process of the archive files produced by the archiving object /AIF/PERSX.You can decide which data should be archived using a variant and a selection screen.

On the selection screen, you can select the types of data you want to archive. You can further restrict the selection using dates and users. For data messages, XML persistence, data changes, and application logs, you can restrict using the interfaces. In addition, there are many type-specific selection parameters. By defining the package size, you can optimize the performance and memory consumption of the archiving runs. In addition, you can tweak the layout of the resulting logs.

You can run the write program of the archiving object in test mode, which means that the program simulates the creation of an archive, based on your selection criteria and other archiving object-specific checks that test the data's suitability for archiving. The program does not create an archive file but does generate statistics about which table entries would be written to the archive and the size and number of archive files that would be created in production mode.

Once you schedule the write process, you can monitor the corresponding job on the Job Overview screen.

#### Recommendation

We recommend that you schedule the archiving as periodic background jobs that run in off-peak hours.

#### 2. Deletion from the database

The delete program reads the data from the archive files and deletes the data from the database.

In the SAP Application Interface Framework, you can use the *Archiving of the AIF Persistence: Delete Program* (/AIF/PERSX\_DEL) report to control the deletion of persistence entries that have been written successfully to an archive file and to generate statistics about the table entries that were deleted.

If you run the delete program of the archiving object in test mode, data is not deleted from the database as the deletion is only simulated.

Once you schedule the deletion process, you can monitor the corresponding job on the *Job Overview* screen.

3. Optional: Display of archive files

You can use the *Archiving of the AIF Persistence: Sequential Read Program* (/AIF/PERSX\_READ) report to display the data stored in archive files of the archiving object /AIF/PERSX. If you double click on a line, more details about the corresponding entry are displayed.

4. Optional: Reloading of archive files

You can use the *Archiving of the AIF Persistence: Reload Program* (/AIF/PERSX\_REL) report to reload successfully archived data, produced by the archiving object /AIF/PERSX, to the SAP Application Interface Framework tables.

You can also run the reload program in test mode. The reload is only simulated and there are no changes made to the database.

Once you select a successfully deleted archiving session, maintain the variant, and schedule the reload process, the corresponding job is displayed on the *Job Overview* screen.

#### Recommendation

We recommend that you use this feature in exceptional circumstances only.

#### **More Information**

For more information about archiving, see the SAP Help Portal under Introduction to Data Archiving (CA-ARC).

### 10.6.1.2 Performance Analysis

You can use *Performance Tracking* (transaction code /AIF/PERFORMANCE) to measure the performance of the SAP Application Interface Framework. Using this performance analysis tool, you are able to detect time-consuming routines and processes within the SAP Application Interface Framework.

Using tracking variants available in this transaction, you can track the performance of specific objects, for example, particular interfaces, users, and time ranges within the SAP Application Interface Framework.

#### Goals

The goals of the performance optimization process and the *Performance Tracking* transaction include:

- Measuring interface performance in back end systems
- Determining the area for performance improvements (for example, interface-specific logic and mapping logic)
- Defining measures for bottlenecks with most saving potential
- Implementing performance improvement measures
- Confirming the positive impact of performance improvement measures

#### Features

#### Scope

The scope of the interface performance measuring is defined for all interfaces via SAP NetWeaver Process Integration and the SAP Application Interface Framework.

The following are measured:

- ABAP Proxy
- Interface-specific logic (for example, value mappings and validations)

• Posting logic (for example, BAPIs)

The following are not measured:

- Legacy extractors
- Transmission of data (for example, file transfer and MQSeries)
- SAP NetWeaver Process Integration

#### Activities

You can access the *Performance Tracking* report from the SAP Easy Access menu by choosing Cross-Application Components SAP Application Interface Framework Administration Tools Performance Tracking .

#### Set Up Tracking

In order to track performance, a variant needs to be set up. You can either select a variant that already exists or create a new variant. If you select an existing variant, the corresponding data for the variant is displayed on the screen.

If a variant has not been created, the default values are shown in the selection screen of the transaction and the variant is marked as *Unsaved*. While creating a variant on the selection screen, you can specify a message ID, namespace, interface name, interface version, and the name of the user starting the message. You can also enter the minimum duration and the time range.

You can start tracking by choosing 🛃 (Start Tracking). You can stop tracking by choosing 🏪 (Stop Tracking).

#### Analyze Results

Performance issues could arise in the following areas:

- Interface-specific logic
- Posting logic (for example, SAP BAPIs)

Examples of performance issues in above areas and possible solutions for you for these issues are shown in the following table:

| Examples of Performance Issues                                                                           | Possible Solutions                                                                                                    |
|----------------------------------------------------------------------------------------------------|----------------------------------------------------------------------------------------------------|
| Frequent selection of identical data, for example, function modules that are Customized on an item level | Buffering in hashed internal table                                                                                                    |
| Slow select statements, for example, database index not used                                             | <ul> <li>Usage of database index, if available</li> <li>Creation of database index, if feasible</li> <li>Database access via alternative table</li> </ul> |
| Long read access to internal tables                                                                      | <ul><li>Usage of sorted or hashed tables</li><li>Usage of field symbols</li></ul>                                                                         |
| Long runtime of SAP BAPIs                                                                                | <ul> <li>Check for user exits with poor performance</li> <li>Redesign of interface if BAPI supports multi-post</li> </ul>                                 |

### 10.6.1.3 Index Table Overview

The *Index Tables Overview* report (transaction code /AIF/IDXTBL) gives you an overview about the number of messages and the number of errors that exist for each interface of the SAP Application Interface Framework.

#### Features

On the selection screen of the *Index Table Overview* transaction, you can select the namespace, interface name, and interface version. If you leave those fields blank, all interfaces that exist are selected. In addition, you can decide if only error messages are to be counted or if all existing messages are to be counted.

#### Activities

You can access the *Index Table Overview* report from the SAP Easy Access menu by choosing Cross-Application Components SAP Application Interface Framework Administration Tools Index Table Overview .

#### Example

An interface administrator runs the report to check if the message number for each interface is within the expected range. The administrator identifies an unusual high number of messages for one interface and decides to do the following:

- Checks that data archiving is set up for the interface
- Ensures that performance is still good in the error handling
- Runs a performance report
- Checks technical attributes of the corresponding single index table in order to see if it is optimized for such a large number of messages

### 10.6.1.4 Interface Objects Summary

The *Summary Report* (transaction code /AIF/CUST\_OVERVIEW) provides an overview of the objects in the SAP Application Interface Framework that are used by a specific interface.

The SAP Application Interface Framework introduces several objects for the development of interfaces, for example, value mappings, fix values, checks, and actions. Since most of these objects are maintained in different locations in the SAP Application Interface Framework, there is no aggregated view of all the objects used by a specific interface. The *Summary Report* provides you with such a consolidated view.

#### Activities

You can access the Summary Report from the SAP Easy Access menu by choosing Cross-Application Components SAP Application Interface Framework Administration Tools Summary Report .

### 10.6.1.5 Application Log Content

*Interface Logs* (transaction code /AIF/LOG) offers you a specialized view of the transaction to analyze the application log (transaction code SLG1). In the specialized view, the log object is predefined as /AIF/LOG, so that only application log messages created by the SAP Application Interface Framework are displayed.

#### **Features**

On the Select Interface Logs screen, you have options to restrict the selection, for example, by using the following:

Subobject

In the SAP Application Interface Framework, this refers to the namespace and interface name.

External ID

The message GUID or a file number of the test tool

• Time Restriction

You can define a date and time range.

• Log Triggered By

The user, transaction code, or program that triggered the log

• Log Class

All logs or logs with various degrees of importance

In the upper part of the *Display Interface Log Messages* output screen, the selected application log messages are displayed grouped by the date, time, and user. An icon shows whether the messages have the message type *Information, Warnings, Error*, or *Termination* depending on the highest error status of the group. When you select an icon, the number of individual messages for each individual message type is displayed. When you then select an icon, for example, for those with message type *Error*, the details for the individual log messages with message type *Error* are displayed in the lower part of the output screen.

#### Activities

You can access the Interface Logs report from the SAP Easy Access menu by choosing  $\triangleright$  Cross-Application Components  $\triangleright$  SAP Application Interface Framework  $\triangleright$  Administration  $\triangleright$  Log  $\triangleright$  Interface Logs  $\blacksquare$ .

#### **More Information**

For more information about the application log, see SAP Help Portal at SAP NetWeaver SAP NetWeaver 7.0 (2004s) SAP NetWeaver 7.0 SAP NetWeaver 7.0 Library (English) SAP NetWeaver Library SAP NetWeaver by Key Capability Solution Life Cycle Management by Key Capability Application Log – (BC-SRV-BAL)

### 10.6.1.6 Error Handling Changes Log

You can use the *Error Handling Changes Log* (transaction code /AIF/EDCHANGES) to display the changes made to the data messages of the selected interface or interfaces in *Error Handling*.

#### Features

You can restrict the selection by namespace, interface name, and version. You can refine the selection by entering a date range or the message ID.

On the output screen, a tree view displays all selected interfaces. When you select a node, the following changes made to the messages are displayed:

- The GUID of the data message
- The field path of the field that was changed by the user
- LINE\_NR that contains the message index with line numbers
- The new and old value
- The date and time of the modification

#### Activities

You can access the Error Handling Changes Log report from the SAP Easy Access menu by choosing Cross-Application Components SAP Application Interface Framework Administration Log Error Handling Changes Log .

### 10.6.1.7 Data Correction

There might be inconsistencies between the Proxy Framework and the SAP Application Interface Framework. The *Data Correction Report* (transaction code /AIF/CORRECTION\_REPORT) checks for inconsistencies and corrects them. A test mode exists that allows you to check for inconsistencies but not to actually correct them. By default, the *Testrun* checkbox is selected.

#### **Features**

The following inconsistencies can be fixed:

- There might be inconsistencies between the message status in the Proxy Framework and the single index tables in the SAP Application Interface Framework. These inconsistencies can occur if a message was canceled, deleted, or archived in the Proxy Framework, but the status was not updated in the single index tables of the SAP Application Interface Framework.
- There might be inconsistencies between the message index table and the SAP NetWeaver PI message status. These inconsistencies occur if a message, which ended with errors in the SAP Application Interface Framework, is restarted with the Proxy Framework and processed successfully. In this case, the status in the SAP Application Interface Framework might not be updated.

- If an SAP NetWeaver PI message was deleted or archived, the corresponding application log written by the SAP Application Interface Framework must be deleted. Inconsistencies must be corrected.
- When there are changes made in Customizing for alert recipients, the alert index table might not be updated correctly. Therefore, the table might contain inconsistent records when compared to current Customizing for alert recipients. You can regenerate the messages' statistics to ensure that no inconsistencies exist and the messages' statistics can be compressed.

When running the *Data Correction Report*, the system checks for messages that exist in the message index tables of the SAP Application Interface Framework but not in the Proxy Framework. These are regarded as inconsistent and are deleted from the message index tables of the SAP Application Interface Framework. It is recommended to also delete the corresponding application log messages. Hence, the *Data Correction Report* should be planned as a background job after execution of the deletion or archiving jobs for the Proxy Framework with the following settings:

- Namespace, Interface Name, and Interface Version should be blank
- Testrun should not be selected
- Check/Fix Deleted or Archived Messages should be selected
- Check/Fix Application Log should be selected
- Regenerate Statistics should be selected

#### Activities

➡

You can access the Data Correction Report from the SAP Easy Access menu by choosing  $\triangleright$  Cross-Application Components  $\triangleright$  SAP Application Interface Framework  $\triangleright$  Administration  $\triangleright$  Tools  $\triangleright$  Correction Report  $\blacksquare$ .

#### Recommendation

It is recommended that the *Data Correction Report* is run regularly as a background job to ensure that no inconsistencies exist.

#### Recommendation

It is further recommended that you run the *Data Correction Report* after your deletion or archiving job for messages in the Local Integration Engine was executed.

### 10.6.1.8 Generation and Display of Snapshots

In the SAP Application Interface Framework you are able to generate and display snapshots. A snapshot takes the content in the statistics tables (/AIF/MSG\_STAT and /AIF\_MSGSTATALL) at a specific point of time and saves it in separate snapshot tables. The same applies to the message summary table (/AIF/T\_MMSG\_IDX).

#### **Features**

#### **Generation of Snapshots**

A snapshot can be taken using *Generate Snapshot* (transaction code /AIF/GENMSGSNAP). This transaction allows you to create snapshots of statistics and summary data for messages in the SAP Application Interface Framework and track this data over time.

On the *Generate Snapshot* selection screen, select a date for which the snapshot is to be created (this only applies to daily statistics data). You can also select a package size, that is, the size of the packages in which the single messages are processed. Changing the number of the package size could increase or decrease the performance of the report considerably. *1000* is the suggested value for most situations. However, the optimum package size depends on the system hardware and the current system load.

#### **Display of Snapshots**

A snapshot can be displayed using *Display Snapshot* (transaction code /AIF/DISPMSGSNAP). This transaction allows you to display snapshots of statistics and summary data for messages available in the SAP Application Interface Framework and track this data over time.

There are several ways you can filter for snapshots, for example, ID, creation data, creation user, and the date the snapshot was created.

You can select from the following 4 views:

• 🤹 (Cumm. Msg. Statistics)

Lists all the statistics entries for messages available in the system at the time of snapshot creation.

• 👍 (Daily Message Statistics)

Lists all the message statistics for the *effective date* specified for the snapshot.

• 🤹 (Cumm. Msg. Summary)

Lists all the log message entries available in the system at the time of snapshot creation. Log messages are grouped and their amount cumulated on the basis of namespace, interface name, interface version, recipient namespace, recipient name, message type, message ID, and message number. You can see the message text (with placeholders) and the key fields that were the basis for the determination of the specific recipient.

• 🚇 (Daily Message Summary)

Shows all the log messages for a specific date, that is, the effective date of the snapshot.

#### Activities

You can access the reports to generate and display error statistics snapshots from the SAP Easy Access menu by choosing Scross-Application Components SAP Application Interface Framework Administration Scrapshots and Generate Snapshot or Display Snapshot.

#### Recommendation

It is recommended that *Generate Snapshot* is run daily as a background task.

### 10.7 R&D / Engineering

This section of the Operations Guide for SAP S/4HANA, on-premise edition contains information on operations tasks specific to R&D / Engineering.

### 10.7.1 Product Lifecycle Management

This section describes specific operational details that are valid for Product Lifecycle Management (PLM).

### 10.7.1.1 Specific Monitoring Tools for PLM

This section of the Operations Guide for SAP S/4HANA contains information about monitoring tools specific to Product Lifecycle Management.

#### **Workload Monitors**

Product Lifecycle Management uses the standard NetWeaver workload monitor. For more information, see the SAP Help Portal under help.sap.com/s4hana\_op\_1511\_002 >> SAP NetWeaver for SAP S/4HANA >> Technical Operations for SAP NetWeaver >> Administration of SAP NetWeaver systems and components >> Administration of Application Server ABAP >> Monitoring and Administration Tools for Application Server ABAP >> Workload Monitor ].

#### **Interface Monitors**

Interface monitors are essential for analyzing problems with interfaces such as RFC, IDoc, and HTTP. If you create RFC connections for running your PLM system landscape, use standard SAP NetWeaver tools for monitoring these RFC connections. For more information, see the SAP Help Portal under help.sap.com/s4hana\_op\_1511\_002 SAP NetWeaver for SAP S/4HANA > Function-Oriented View > Application Server > Functions and Tools of SAP NetWeaver Application Server > Connectivity > Components of SAP Communication Technology > Classic SAP Technologies (ABAP) > RFC > RFC Administration **]**.

### 10.7.1.2 High Availability for PLM

*Product Lifecycle Management* follows the general high availability (HA) concept for all SAP NetWeaver based systems. For more information, see Business Continuity and High Availability [page 14].

In particular, you can protect Product Lifecycle Management from downtimes using redundancy approaches such as installations on at least two different runtime environments or physical machines. A load balancing or

dispatching mechanism ensures that in case of a downtime of one runtime or physical machine the remaining ones can handle all requests.

### 10.7.1.3 Specific Troubleshooting for PLM

If errors occur during the operation of the PLM Web UI applications, we recommend that you create a BCP ticket under the corresponding application component (they all start with PLM-WUI\*).

For more information about how to operate SAP NetWeaver Enterprise Search, see the SAP Help Portal under help.sap.com/s4hana\_op\_1511\_002 >> SAP NetWeaver for SAP S/4HANA >> Function-Oriented View >> Search and Operational Analytics >> Enterprise Search ].

## **11** SAP S/4HANA LoB Products

This section of the Operations Guide for SAP S/4HANA, on-premise edition contains specific operations information for the functionality included in SAP S/4HANA LoB Products.

### 11.1 Asset Management

This section of the Operations Guide for SAP S/4HANA, on-premise edition contains information on operations tasks specific to Asset Management.

### 11.1.1 Environment, Health, and Safety

This section of the Operations Guide for SAP S/4HANA, on-premise edition contains information for Environment, Health, and Safety valid for:

- Incident Management
- Health and Safety Management

### 11.1.1.1 Specific Monitoring Tools for EHS

Monitoring is essential to running and managing SAP technology. The following sections provide information about monitoring specifically for Environment, Health, and Safety. For more generic information, see Monitoring [page 8].

### 11.1.1.1.1 Monitoring Processes and Workflows in EHS

### 11.1.1.1.1 Monitoring the Workflow and Process Foundation

The process foundation is essential to the business processes supported by *Environment, Health, and Safety*. It links together the SAP Business Workflow engine and the BOPF business objects of *Environment, Health, and Safety* for all the solution's components.

You can monitor the processes with the following process tools:

- EHFND\_WFF\_PRCDEF\_LST
- EHFND\_WFF\_PROCS\_LST
- EHFND\_WFF\_TECH\_WFIBO

## 11.1.1.1.1.2 Monitoring Scheduled Processes

The process scheduler of *Environment, Health, and Safety* is used for recurring tasks and planned execution of a process instance. You can use the following transactions to monitor the scheduled processes:

| Table 8: List of Transactions |                                                                                                    |
|-------------------------------|----------------------------------------------------------------------------------------------------|
| Transaction                   | Description                                                                                                    |
| SLG1                          | Application log                                                                                                    |
| SM37                          | Job log                                                                                                    |
|                               | The scheduler uses a self-rescheduling job to do its work. In addition to the application log, you can also find information about the scheduler executions in this transaction.                                                                                                    |
|                               | To display only the jobs related to the <i>Environment, Health, and Safety</i> scheduler, you can filter by job name R_EHFND_SCHEDULER_JOB. In addition, you should change the user name parameter to "*" (asterisk) as the jobs are always run under the last user that created a scheduler entry. |

For more information about the log objects for the scheduler, see Overview of Application Log Objects [page 39].

### 11.1.1.1.3 SAP Business Workflow Log

You can use the workflow log to inspect workflow instances. You can use either the standard view for end-users or the technical view. The technical view contains additional options for developers and administrators, such as inspecting workflows and work item containers.

To access the workflow log, you can use the following standard transactions to find a workflow:

Table 9: List of Transactions

| Transaction | Description                                                                                                    |
|-------------|----------------------------------------------------------------------------------------------------|
| SWI6        | Workflows for Object<br>Use this if you know the ABAP class and key of the PCO that is related to the<br>workflow that you are searching for. |
| SWI14       | Workflows for Object<br>Use this if you want to get all of the workflows that have a common PCO class.                                        |

#### 1 Note

The PCO class that is used by your process is configured in Customizing under *Environment, Health, and Safety Foundation for EHS Process Foundation Specify Process Definitions*.

## **11.1.1.1.4 Process Logs on the User Interface**

In most places where *Environment, Health, and Safety* uses workflows in the application, you can access the process progress log for this workflow easily from the user interface. You can access the log in the following ways:

- Choose the See Also menu to access the progress log for the underlying process.
- Select the status link for a process.

If your user is authorized to use the process tools, you can see pushbuttons on the progress log that take you to the more technical logs. For more information about the required authorizations, see the *Environment, Health, and Safety* specific information in the *Security Guide for SAP S/4HANA, on-premise edition* at the SAP Help Portal under help.sap.com/s4hana\_op\_1511\_002 // IP *Product Documentation* .

## 11.1.1.1.2 Tracing BOPF Data

You can use the BOPF data trace to analyze the runtime behavior of BOs. It can be configured to trace the data that flows through certain interfaces between BOPF and its environment. Traces are configured for the following flows of data:

- Service Provider <-> BOPF
- BOPF <-> Buffer
- Buffer Dispatcher <-> Node Buffers (if applicable)
- Buffer <-> Data Access (if applicable)
- BOPF <-> Association, Action, Determination, Query, Validation
- Association, Action, Determination, Query, Validation I <-> Internal Access (io\_read, io\_modify, io\_check, io\_query).

### **Trace Configuration**

To configure traces in the Business Object Processing Framework (transaction BOBF), proceed as follows:

- In the menu under ||> Utilities >> Settings ]] select the checkbox System Browser and save your entry.
- In the added System Browser option, select Application Flow & Data Trace under Runtime Tools.
- Open the context menu by clicking the right-hand mouse button and select *Maintain Trace Settings*. Note that you can switch the trace on for different interfaces, specified users, and specified BOs.

### 🛕 Caution

Activating a blank user name activates the trace for all users. Activating a blank BO name activates the trace for all BOs. Do not activate the trace for all users and for all BOs.

After activation, the tool writes trace data until it is deactivated. You should deactivate all of your traces after recording.

#### i Note

38

The trace does not work for a BO that is already in use at the time when you activate the trace.

### **Trace Analysis**

To analyze or view the traces directly in the *Business Object Processing Framework* (transaction BOBF), proceed as follows:

- In the menu under ||> Utilities >> Settings ] select the checkbox System Browser and save your entry.
- In the added System Browser option, select the user for whom you want to view traces in Application Flow & Data Trace under Runtime Tools.
- Open the context menu by clicking the right-hand mouse button and select *Display Trace*.

## **11.1.1.1.3** Overview of Application Log Objects

The following table contains all the objects and subobjects that are used for the application log in *Environment*, *Health, and Safety* 

| Table 10. List of Log Objects and Subobjects |                      |                                                                                                    |
|----------------------------------------------|----------------------|----------------------------------------------------------------------------------------------------|
| Log Object                                   | Log Subobject        | Description                                                                                                    |
| EHFND_FW (Foundation for                     | GENERAL              | General messages for the foundation for EHS                                                                                                    |
| EHS                                          | UI_COMMUNICATION     | UI communication.                                                                                                    |
|                                              | WF_SCHEDULER         | The General Scheduler Log displays information about the executions of the scheduler, which scheduled process instances were executed, and which had errors.     |
|                                              | WF_SCHEDULER_ITEM    | The Scheduler Item Log displays detailed information about<br>the execution of scheduled process instances with detailed<br>error information in case of errors. |
| EHFND_INTEGRATION<br>(Integration Framework) | EHFND_EXT_NOTIF      | Log for notifications to integrated systems, such as PM.                                                                                                    |
| EHHSS_BO_INC (Incident<br>Management)        | EHHSS_AIF_INC_INBD   | Log for inbound processing of SAP Interactive Forms by<br>Adobe in the incident application.                                                                     |
|                                              | EHHSS_HR_ABS         | Log for HR absence notifications.                                                                                                    |
| EHHSS_BO_RAS (Risk<br>Assessment)            | EHHSS_AIF_RAS_INBD   | Log for inbound processing of SAP Interactive Forms by<br>Adobe in the risk assessment application.                                                              |
| EHHSS_BO_HSP                                 | EHHSS_RPT_HSP        | Log for the batch report which sends health surveillance protocol proposals to occupational health.                                                              |
| EHFND_REP_FILL (Chemical)                    | FILL_CHM_BY_EHS_SUB  | Log for the batch report which transfers chemical substances from <i>EHS Management</i> as part of <i>SAP ERP</i> .                                              |
|                                              | FILL_CHM_PHRASES     | Log for the batch report which transfers phrases used in the chemical substances.                                                                                |
|                                              | FILL_REGL_BY_EHS_SUB | Log for the batch report which transfers regulatory lists.                                                                                                    |

Table 10: List of Log Objects and Subobjects

## 11.1.1.1.4 Tasks - Notifications to Integrated Systems

The system documents all notifications for tasks that are sent to integrated systems in the application log. You can display the created plant maintenance notifications in transaction IW23 (Display PM Notification).

### 11.1.1.2 Specific Management Tools for EHS

SAP provides you with infrastructure to help your technical support consultants and system administrators effectively manage all SAP components and complete all tasks related to technical administration and operation. The following sections provide information about managing *Environment, Health, and Safety*. For more generic information, see Management of SAP S/4HANA [page 10] in the *Getting Started* section.

## **11.1.1.2.1** List of Administration Tools

The following tools are especially relevant to *Environment, Health, and Safety*.

| _  |     |    |
|----|-----|----|
| Та | ble | 11 |

| Software Component                             | Transaction / Tool | Description                                                                                                    |
|------------------------------------------------|--------------------|----------------------------------------------------------------------------------------------------|
| BOPF (Business Object<br>Processing Framework) | BOBT               | Test UI for BOPF.<br>For analysis and change to the runtime data stored in<br>business objects.                                                                                                    |
|                                                | BOB                | Customization UI for BOPF.<br>For analysis and enhancements of the structure/definition of<br>business objects.                                                                                                    |
| POWL, Work Inbox, Task<br>Management           | POWL_ADMIN_COCKPIT | This report is a single point of entry to perform different<br>administrator activities relevant for personal object worklist<br>(POWL) development, Customizing, and testing.                                                                                   |
|                                                | POWL_D01           | You can use this report to delete derived administration<br>queries and user-defined queries.<br>You might want to use the deletion report if administration<br>queries have been changed, but the user has already<br>received a derivation of the old version. |
|                                                | POWL_D03           | Check Consistency of POWL Table Entries.                                                                                                    |
|                                                | POWL_D04           | Delete Cached Selection Criteria for Admin Queries.                                                                                                    |
|                                                | POWL_D07           | Delete Shadowing Entries: This report deletes derived or<br>user-defined POWL queries created in shadowing mode from<br>the cache, based on application ID or user.                                                                                              |
|                                                | POWL_WLOAD         | Refresh Active POWL Queries:                                                                                                    |

| Software Component                  | Transaction / Tool                          | Description                                                                                                    |
|-------------------------------------|---------------------------------------------|----------------------------------------------------------------------------------------------------|
|                                     |                                             | You can use this report to update queries. If you schedule the<br>report as a background job, for example, you can update the<br>queries overnight. Users then have access to the updated<br>data when they start work, without having to refresh the data<br>themselves. This is a way of controlling the server load. |
| Process Setup, Process<br>Scheduler | Report<br>R_EHFND_PSE_DISABLE_EN<br>TRY     | The report allows you to disable one entry by providing the ID<br>of the respective process setup as the parameter. The ID of<br>the entry can be found in one of the messages in the<br>scheduler log.                                                                                                    |
|                                     | Report<br>R_EHFND_PSE_DISABLE_ER<br>RONEOUS | The report allows you to disable all entries that have had more than a given number of errors since a given date.                                                                                                    |
| Process Foundation                  | EHFND_WFF_GRAPH_WFLG                        | The Graphical Workflow Log enables you to open the graphical workflow log with the ID of a work item or workflow.                                                                                                    |
|                                     | EHFND_WFF_PRCDEF_CHK                        | The Process Definition Check runs several checks on a process definition.                                                                                                    |
|                                     | EHFND_WFF_PRCDEF_INF                        | The Process Definition Information displays detailed technical information about a process definition.                                                                                                    |
|                                     | EHFND_WFF_PRCDEF_LST                        | The Process Definition List shows the process definitions from the process definitions table (EHFNDC_PROCDEF).                                                                                                    |
|                                     | EHFND_WFF_PROCS_CHK                         | The Process Instance Check runs several checks on a process instance                                                                                                    |
|                                     | EHFND_WFF_PROCS_INF                         | The Process Instance Information displays detailed technical information about a process instance.                                                                                                    |
|                                     | EHFND_WFF_PROCS_LST                         | The Process Instance List shows process instances for a given process.                                                                                                    |
|                                     | EHFND_WFF_SYSTEM_CHK                        | The Process System Check runs several checks to see if the system has been correctly setup to use the process foundation.                                                                                                    |
|                                     | EHFND_WFF_TECH_WFIBO                        | The Technical Workflow Inbox displays the work items of a given user with technical information.                                                                                                    |
|                                     | EHFND_WFF_TECH_WFLOG                        | The Technical Workflow Log allows direct access to the technical workflow log using ID of a work item or workflow instance.                                                                                                    |
|                                     | EHFND_WFF_WI_INF                            | The Technical Information for Work Item displays detailed technical information about a work item and its related process.                                                                                                    |
|                                     | Report<br>R_EHFND_WFF_CORRECT_P<br>CBOS     | The report helps to delete/disable PCBOs which are defective.                                                                                                    |

| Software Component | Transaction / Tool                          | Description                                                                                                 |
|--------------------|---------------------------------------------|----------------------------------------------------------------------------------------------------|
|                    | Report<br>R_EHFND_WFF_SHOW_TAS<br>K_OF_WFID | The report lists all tasks that are used in a workflow template and indicates if they are background tasks. |

#### 1 Note

To execute the transactions for the process foundation, the PFCG role assigned to your user requires the authorization object EHFND\_WFT with activity 16 and the transaction names.

This also authorizes you to access these back-end transactions from the front end, for example, from the process progress log UI.

### 11.1.1.2.2 Data Archiving

For archiving data, *Environment, Health, and Safety* makes use of the data archiving function within SAP S/ 4HANA, on-premise edition.

*Environment, Health, and Safety* provides configuration for the following archiving objects:

Table 12: List of Archiving Objects

| Archiving Object | Description                       | Archived Data                        |
|------------------|-----------------------------------|--------------------------------------|
| EHHSS_INC        | EHS Incidents                     | Data of the Incident Business Object |
| EHHSS_RAS        | EHS Risk Assessments<br>and Risks | Risk assessments and risks           |

The EHHSS\_INC archiving object complies with the rules of Information Lifecycle Management (ILM). You can activate ILM in the Switch Framework (transaction SFW5).

Form more generic information, see Data Archiving and Data Aging [page 12].

### 11.1.1.2.3 Scheduling of Periodic Tasks

You have to run the following job periodically in order to keep *Environment, Health, and Safety* running smoothly over time.

Table 13: Job Details

| Program Name/Task                 | Recommended<br>Frequency | Detailed Description                                                                            |
|-----------------------------------|--------------------------|-------------------------------------------------------------------------------------------------|
| R_EHFND_WFF_UPDATE_STATISTIC<br>S | Daily                    | See Customizing activity <i>Schedule Jobs for Process</i><br><i>Statistics</i> (EHFND_WFF_STAT) |

If you have enabled integration into other applications, you have to run the following jobs periodically.

Table 14: List of Jobs

| Program Name/Task                                                                                                 | Recommended<br>Frequency | Detailed Description                                                                                                    |
|----------------------------------------------------------------------------------------------------|--------------------------|----------------------------------------------------------------------------------------------------|
| R_EHFND_CHECK_COMPL_EXT_NOT                                                                                       | Daily                    | See Customizing activity Schedule Job for Notification<br>Status Check (EHFND_CHECK_COMP_NOT)                                           |
| R_EHFND_SYNCEAM_LOCATION                                                                                          | Daily                    | See Customizing activity Schedule Jobs for Location Synchronization (EHFND_LOC_SYNCEAM)                                                 |
| R_EHHSS_CHECK_HCM_ABS_CHAN<br>GED                                                                                 | Daily                    | See Customizing activity <i>Schedule Jobs for HR Absence</i><br><i>Check</i> (EHHSS_CHECK_HR_ABS )                                      |
| R_EHHSS_PROPOSE_HSPROTOCOLS                                                                                       | Daily                    | See Customizing activity <i>Schedule Job for Proposing Health</i><br><i>Surveillance Protocols</i> (EHHSS_PROP_HSPROT)                  |
| 1. R_EHFND_PHRASE_TRANSFER<br>2.<br>R_EHFND_FILL_REGL_BY_EHS_SUBS<br>T<br>3.<br>R_EHFND_FILL_CHM_BY_EHS_SUBS<br>T | Daily or less frequently | The reports should be executed in this order. See<br>Customizing activity <i>Schedule Job for Transfer of Chemical</i><br><i>Data</i> . |

#### Recommendation

All jobs should be run at times of minimal system activity, so as not to affect performance or otherwise disrupt your daily operations.

### 11.1.1.2.4 Transferring Data

#### **Transferring Incident Data**

You can transfer incident data between *Environment, Health, and Safety (EHS)* systems or between an *Environment, Health, and Safety* system and a component extension for *SAP EHS Management* (release 3.0 or higher) system. In addition, you can import incident data from non-SAP systems to an *Environment, Health, and Safety* system.

For more information about transferring incident data between SAP systems or importing incident data from non-SAP systems, see information about *Incident Management* at the SAP Help Portal under help.sap.com/s4hana\_op\_1511\_002 >> Product Assistance >> Open the product assistance and go to the section on *Environment, Health, and Safety*.

#### **Transferring Specification Data**

You can use three reports to transfer chemical data from the specification database of SAP EHS Management as part of SAP ERP or of Product Safety and Stewardship as part of SAP S/4HANA to the Environment, Health, and Safety system for use in health and safety management.

For more information about transferring data from the specification database, see the section *Managing Chemicals for Health and Safety Processes* at the SAP Help Portal under help.sap.com/s4hana\_op\_1511\_002 *Product Assistance* . Open the product assistance and go to the section on *Environment, Health, and Safety*.

## 11.1.1.3 Specific Troubleshooting for EHS

The following sections provide information about troubleshooting and error handling for *Environment*, *Health*, *and Safety* 

For general information, see Troubleshooting [page 17].

### **11.1.1.3.1** Troubleshooting the Process Foundation

Since the process foundation is responsible for implementing your business processes in the system, it may be directly related to problems or problems may be found by analyzing the information available through the process foundation.

#### **Problem: A Process Did Not Start**

You can perform the following steps to troubleshoot this problem:

- 1. Make sure that the process did not really start. Processes that you can schedule may sometimes be delayed even if they are scheduled to run immediately because the process scheduler executes these processes. For more information, see section *Process Setup and Scheduled Processes*.
- 2. Ensure that a short dump did not occur in transaction ST22.
- 3. Use transaction EHFND\_WFF\_PROCS\_LST to search for the instance.
- 4. If you cannot find the instance there, it may be that the system has not yet established the linkage between the workflow and the PCBO. Usually, this linkage occurs during the call of the START\_PROCESSING action of the PCBO through the workflow system. If this call fails or cannot successfully be finished (maybe the PCBO or another important component is currently locked and therefore the process has to wait), you may still find the process by searching for it in transaction SWI14. Note that you will need the name of the PCO class to use this transaction.
- 5. If you cannot find the process instance, there may be a problem with the system or the process definition.
- 6. Check if the system is correctly set up for using the process foundation of EHS by executing transaction EHFND\_WFF\_SYSTEM\_CHK.
- 7. If the system is set up correctly, check the process by executing transaction EHFND\_WFF\_PRCDEF\_CHK for the process definition, or checking the status of the process definition in EHFND\_WFF\_PRCDEF\_LST. The system provides information about possible problems.
- 8. If none of the above helped, you can also look at the event queue browser of SAP Business Workflow (transaction SWEQBROWSER), or the event queue administrator (transaction SWEQADM\_1) and check if there were any events that could not be delivered.

### **Problem: Process Stopped**

If a process stopped, you can perform the following steps:

- 1. Ensure that a short dump did not occur in the workflow execution. The workflow cannot catch these dumps and is not able to recognize that a problem has occurred. You can check for short dumps by analyzing transaction ST22.
- 2. If a short dump did not occur, execute transaction EHFND\_WFF\_PROCS\_CHK either directly, or by selecting the Checkicon for your process in transaction EHFND\_WFF\_PROCS\_LST. The system runs several checks on the instance and may give you information about what caused the problem.
- 3. If you still cannot find the problem, you can analyze the workflow log for your process. You can launch the workflow log, for example, from transaction EHFND\_WFF\_PROCS\_LST by choosing the Logicon for the respective row.

The following information might be helpful when you troubleshoot the problem:

- Are there any problems with the agent assignment? Perhaps the work item could not be assigned to a user.
- Is there any information in the step details of the workflow instance or one of the work items? Maybe the workflow is just waiting because the object it is trying to change is currently locked.

#### **Problem: Inconsistent Data**

If a workflow or a PCBO instance has been deleted and the other part is still in the system, you can use report R\_EHFND\_WFF\_CORRECT\_PCBOS to correct inconsistencies.

### **11.1.1.3.2 Process Setup and Scheduled Processes**

Processes that can be scheduled, for example, the processes that you start on the *Tasks* tab in the application are not created directly after you choose the *Start Process* pushbutton; they are launched by the *Environment, Health, and Safety* process scheduler. The scheduler is integrated into the process setup business object when they are due for execution. To avoid problems, ensure that you have activated the event type linkage for scheduled processes. For more information, see Customizing for *Environment, Health, and Safety* under *Foundation for EHS Process Foundation Processes Activate Linkage for Scheduled Processes*.

Almost all problems that could occur on execution will be reported in the application log (transaction SLG1) for the scheduler log objects. For more information, see Overview of Application Log Objects [page 39].

If there are problems with a scheduled process and the system executes it more than once, you can use reports to disable them. For more information, see List of Administration Tools [page 40].

## 11.1.1.3.3 Form Generation with Adobe Document Services

To gain comprehensive information about how to troubleshoot the form generation with Adobe Document Services, see SAP Note 944221

## **11.1.1.3.4** Notifications to Integrated Systems

If there are problems with the notification processes to integrated systems, you should first make sure that the process itself is working correctly. See the steps in the section Troubleshooting the Process Foundation [page 44].

If you are sure that there are no problems with the process, check the monitoring transactions for notifications. For more information, see the section Tasks - Notifications to Integrated Systems [page 40].

Pay special attention to the requirements of these notifications as described in the Customizing for *Environment*, *Health, and Safety* under *Foundation for EHS Integration Specify Notification Types*.

## 11.1.1.4 Support Desk Management for EHS

If issues arise when using SAP software, you can get in contact with the SAP support desk.

For general information about SAP support, see Support Desk Management [page 18].

For sending problem messages/tickets for *Environment, Health, and Safety* to SAP, choose one of the following components (or subcomponents) from the SAP component hierarchy.

- EHS-MGM (EHS Management)
  - EHS-MGM-FND (Foundation for EHS Management)
  - EHS-MGM-INC (Incident Management)
  - EHS-MGM-RAS (Risk Assessment / Health and Safety Management)

#### 1 Note

For *Environment, Health, and Safety*, the same application components are applicable as for component extension for *SAP EHS Management*.

### 11.2 Finance

This section of the Operations Guide for SAP S/4HANA, on-premise edition contains information about operation tasks specific to Finance.

#### Archiving and Data Aging

#### Archiving

For information about archiving in Finance, see *Enterprise Technology* at the SAP Help Portal under help.sap.com/s4hana\_op\_1511\_002 >> Product Assistance **]**.

#### **Data Aging**

46

To use Data Aging, proceed as follows:

1. Activate Data Aging by entering the profile parameter abap/data\_aging in the database.

- 2. Activate the Data Aging business function DAAG\_DATA\_AGING using the switch framework (transaction SWF5).
- 3. Partition the database tables for aging (transaction DAGPTM).
- 4. Activate aging object FI\_DOCUMNT.
- 5. Maintain the residence time in Customizing for data object FI\_DOCUMENT according to company code, account types, and document types.

For more information, see also Data Archiving and Data Aging [page 12]

# 12 SAP S/4HANA Compatibility Packs

This section of the Operations Guide for SAP S/4HANA, on-premise edition contains specific operations information for the functionality included in SAP S/4HANA Compatibility Packs.

### 12.1 R&D / Engineering

This section of the Operations Guide for SAP S/4HANA, on-premise edition contains information on operations tasks specific to R&D / Engineering.

### 12.1.1 Product Safety and Stewardship

This section contains operations information about Product Safety and Stewardship for:

- Product Compliance
- Process Industries

### 12.1.1.1 Product Safety and Stewardship for Product Compliance

This section contains information for *Product Safety and Stewardship* valid for Product Compliance for Discrete Industries

### **12.1.1.1 Specific Monitoring Tools for Product Compliance**

Monitoring is essential to running and managing SAP technology. The following sections provide information about monitoring specifically for *Product Compliance for Discrete Industries*. For more generic information, see Monitoring [page 8].

### **12.1.1.1.1 Trace and Log Files for Product Compliance**

Trace files and log files are essential for analyzing problems.

### SAP Business Workflow Log

You can use the workflow log to inspect workflow instances. You can use either the standard view for end-users or the technical view. The technical view contains additional options for developers and administrators, such as inspecting workflows and work item containers.

To access the workflow log, you can use the following standard transactions to find a workflow:

Table 15: Transaction Details

| Transaction | Description                                                                                                    |
|-------------|----------------------------------------------------------------------------------------------------|
| SWI6        | Workflows for Object<br>Use this if you know the ABAP class and key of the PCO that is related to the<br>workflow that you are searching for. |
| SWI14       | Workflows for Object<br>Use this if you want to get all of the workflows that have a common PCO class.                                        |

#### 1 Note

The PCO class that is used by your process is configured in Customizing under Product Safety and Stewardship > Product Compliance for Discrete Industries > Foundation for Product Compliance > Process Foundation > Specify Process Definitions .

### Process Logs on the User Interface

In most places where *Product Compliance for Discrete Industries* uses workflows in the application, you can access the process progress log for this workflow easily from the user interface. You can access the log in the following ways:

- Choose the See Also menu to access the progress log for the underlying process.
- Select the status link for a process.

If your user is authorized to use the process tools, you can see pushbuttons on the progress log that take you to the more technical logs. For more information about the required authorizations, see the *Product Compliance for Discrete Industries* specific information in the *Security Guide for SAP S/4HANA*, *on-premise edition* at the SAP Help Portal under help.sap.com/s4hana\_op\_1511\_002 >> Product Documentation.

### **Tracing BOPF Data**

You can use the BOPF data trace to analyze the runtime behavior of BOs. It can be configured to trace the data that flows through certain interfaces between BOPF and its environment. Traces are configured for the following flows of data:

- Service Provider <-> BOPF
- BOPF <-> Buffer
- Buffer Dispatcher <-> Node Buffers (if applicable)
- Buffer <-> Data Access (if applicable)
- BOPF <-> Association, Action, Determination, Query, Validation

• Association, Action, Determination, Query, Validation I <-> Internal Access (io\_read, io\_modify, io\_check, io\_query).

#### Trace Configuration Concept Tags

To configure traces in the Business Object Processing Framework (transaction BOBF), proceed as follows:

- In the menu under ||> Utilities >> Settings ]] select the checkbox System Browser and save your entry.
- In the added System Browser option, select Application Flow & Data Trace under Runtime Tools.
- Open the context menu by clicking the right-hand mouse button and select *Maintain Trace Settings*. Note that you can switch the trace on for different interfaces, specified users, and specified BOs.

### 💧 Caution

Activating a blank user name activates the trace for all users. Activating a blank BO name activates the trace for all BOs. Do not activate the trace for all users and for all BOs.

After activation, the tool writes trace data until it is deactivated. You should deactivate all of your traces after recording.

#### 1 Note

The trace does not work for a BO that is already in use at the time when you activate the trace.

#### Trace Analysis

To analyze or view the traces directly in the *Business Object Processing Framework* (transaction BOBF), proceed as follows:

- In the menu under ||> Utilities >> Settings ]] select the checkbox System Browser and save your entry.
- In the added System Browser option, select the user for whom you want to view traces in Application Flow & Data Trace under Runtime Tools.
- Open the context menu by clicking the right-hand mouse button and select *Display Trace*.

### **Overview of Application Log Objects**

The following table contains all the objects and subobjects that are used for the application log in *Product Compliance for Discrete Industries* 

| Table 16: List of Log Objects and Subobjects |
|----------------------------------------------|
|----------------------------------------------|

| Log Object                                     | Log Subobject     | Description                                                                                                    |
|------------------------------------------------|-------------------|----------------------------------------------------------------------------------------------------|
| EHFND_FW (Foundation for<br>Product Compliance | GENERAL           | General messages for the foundation for EHS                                                                                                    |
|                                                | UI_COMMUNICATION  | UI communication.                                                                                                    |
|                                                | WF_SCHEDULER      | The General Scheduler Log displays information about the executions of the scheduler, which scheduled process instances were executed, and which had errors.     |
|                                                | WF_SCHEDULER_ITEM | The Scheduler Item Log displays detailed information about<br>the execution of scheduled process instances with detailed<br>error information in case of errors. |

| Log Object                                                        | Log Subobject    | Description                              |  |
|-------------------------------------------------------------------|------------------|------------------------------------------|--|
| EHPRC_CP_CORE (Product                                            | AUTO_CHANGE_PROC | Log for the automated change processing  |  |
| Compliance Core)                                                  | WORKLIST         | Log for worklists                        |  |
|                                                                   | IMDS             | Log for IMDS processing                  |  |
|                                                                   | CPRVDR           | Log for Content Provider                 |  |
|                                                                   | CUSTOMIZING      | Log for Customizing                      |  |
|                                                                   | EMAIL            | Log for Email Processing                 |  |
|                                                                   | BOMBOS           | Log for BOMBOS                           |  |
| EHPRC_PFR (Product                                                | ADMIN            | Log for Administrators                   |  |
| Compliance - Spreadsheet                                          | DEV              | Log for Developers                       |  |
| EHPRC_PFR (Product                                                | ADMIN            | Log for Administrators                   |  |
| Compliance - Spreadsheet<br>Report)                               | DEV              | Log for Developers                       |  |
|                                                                   | PFR_BGR          | Log for Background Spreadsheet Reporting |  |
| EHPRC_SCC (Product<br>Compliance - Supply Chain<br>Collaboration) | ADMIN            | Log for Administrators                   |  |

## 12.1.1.1.2 Workload Monitors for Product Compliance

### Monitoring the Workflow and Process Foundation

The process foundation is essential to the business process of *Product Compliance for Discrete Industries*. It links together the SAP Business Workflow engine and the BOPF business objects of *Product Compliance for Discrete Industries* 

You can monitor the processes with the following process tools:

- EHFND\_WFF\_PRCDEF\_LST
- EHFND\_WFF\_PROCS\_LST
- EHFND\_WFF\_TECH\_WFIBO

#### **Monitoring Scheduled Processes**

The process scheduler of *Product Compliance for Discrete Industries* is used for recurring tasks and planned execution of a process instance. You can use the following transactions to monitor the scheduled processes:

#### Table 17: Transaction Details

| Transaction | Description                                                                                                    |  |
|-------------|----------------------------------------------------------------------------------------------------|--|
| SLG1        | Application log                                                                                                    |  |
| SM37        | Job log<br>The scheduler uses a self-rescheduling job to do its work. In addition to the<br>application log, you can also find information about the scheduler executions in<br>this transaction.<br>To display only the jobs related to the <i>Product Compliance for Discrete Industries</i><br>scheduler, you can filter by job name R_EHFND_SCHEDULER_JOB. In addition,<br>you should change the user name parameter to "*" (asterisk) as the jobs are |  |
|             | always run under the last user that created a scheduler entry.                                                                                                    |  |

For more information about the log objects for the scheduler, see section Overview of Application Log Objects.

#### **Monitoring Automated Change Processing**

The automated change processing handles relevant changes of compliance data automatically. As long as the affected compliance data is not up to date, it is considered to be pending. The monitoring application shows all pending records and the number of attempts to execute an entry. In case of problems, the user can view the application log for the errors that have occurred.

You can access this monitoring in the application under Product Safety and Stewardship  $\rightarrow$  Compliance Worklists  $\rightarrow$  Monitor Changes to Compliance Information.

#### **Monitoring Campaigns for Product Compliance**

Campaigns are used to collate and organize communication with business partners. The monitoring application shows the status of a campaign and of tasks that have been started for the campaign. You can change administrative data, send reminders, send requests, and complete a campaign.

You can access this monitoring in the application under Product Safety and Stewardship  $\rightarrow$  Supply Chain Collaboration  $\rightarrow$  Search Campaigns.

### 12.1.1.1.3 Data Consistency

Data can be inconsistent when related or identical data is stored in multiple places, for example, after you restore a single component. The following table describes how you can verify consistency and how you can repair inconsistencies.

| Table 18<br>Component / Data<br>Storage | ponent / Data Check Tool / Method       |                                                           | Prerequisites                                                                                                    |  |
|-----------------------------------------|-----------------------------------------|-----------------------------------------------------------|----------------------------------------------------------------------------------------------------|--|
| PCBO <-> Business<br>Workflow           | Report<br>R_EHFND_WFF_CORRECT_PC<br>BOS | For more information,<br>see the report<br>documentation. | You have set up the process system<br>correctly, including the process<br>definitions in Customizing under<br>Environment, Health, and Safety<br>Foundation for EHS Process<br>Foundation Specify Process<br>Definitions . |  |

### 12.1.1.1.2 Specific Management Tools for Product Compliance

SAP provides you with infrastructure to help your technical support consultants and system administrators effectively manage all SAP components and complete all tasks related to technical administration and operation. The following sections provide information about managing *Product Compliance for Discrete Industries*. For more generic information, see Management of SAP S/4HANA, on-premise edition [page 10].

### 12.1.1.1.2.1 List of Administration Tools

The following tools are especially relevant to Product Compliance for Discrete Industries.

| Software Component                             | Transaction / Tool | Description                                                                                                    |
|------------------------------------------------|--------------------|----------------------------------------------------------------------------------------------------|
| BOPF (Business Object<br>Processing Framework) | BOBT               | Test UI for BOPF.<br>For analysis and change to the runtime data stored in<br>business objects.                                                                                |
|                                                | BOB                | Customization UI for BOPF.<br>For analysis and enhancements of the structure/definition of<br>business objects.                                                                |
| POWL, Work Inbox, Task<br>Management           | POWL_ADMIN_COCKPIT | This report is a single point of entry to perform different<br>administrator activities relevant for personal object worklist<br>(POWL) development, Customizing, and testing. |
|                                                | POWL_D01           | You can use this report to delete derived administration<br>queries and user-defined queries.<br>You might want to use the deletion report if administration                   |
|                                                | POWL_D03           | queries have been changed, but the user has already         received a derivation of the old version.         Check Consistency of POWL Table Entries.                         |

| Software Component                  | Transaction / Tool                          | Description                                                                                                    |  |
|-------------------------------------|---------------------------------------------|----------------------------------------------------------------------------------------------------|--|
|                                     | POWL_D04                                    | Delete Cached Selection Criteria for Admin Queries.                                                                                                    |  |
|                                     | POWL_D07                                    | Delete Shadowing Entries: This report deletes derived or<br>user-defined POWL queries created in shadowing mode from<br>the cache, based on application ID or user.                                                                                                    |  |
|                                     | POWL_WLOAD                                  | Refresh Active POWL Queries:                                                                                                    |  |
|                                     |                                             | You can use this report to update queries. If you schedule the<br>report as a background job, for example, you can update the<br>queries overnight. Users then have access to the updated<br>data when they start work, without having to refresh the data<br>themselves. This is a way of controlling the server load. |  |
| Process Setup, Process<br>Scheduler | Report<br>R_EHFND_PSE_DISABLE_EN<br>TRY     | The report allows you to disable one entry by providing the ID<br>of the respective process setup as the parameter. The ID of<br>the entry can be found in one of the messages in the<br>scheduler log.                                                                                                    |  |
|                                     | Report<br>R_EHFND_PSE_DISABLE_ER<br>RONEOUS | The report allows you to disable all entries that have had more than a given number of errors since a given date.                                                                                                    |  |
| Process Foundation                  | EHFND_WFF_GRAPH_WFLG                        | The Graphical Workflow Log enables you to open the graphical workflow log with the ID of a work item or workflow                                                                                                    |  |
|                                     | EHFND_WFF_PRCDEF_CHK                        | The Process Definition Check runs several checks on a process definition.                                                                                                    |  |
|                                     | EHFND_WFF_PRCDEF_INF                        | The Process Definition Information displays detailed technical information about a process definition.                                                                                                    |  |
|                                     | EHFND_WFF_PRCDEF_LST                        | The Process Definition List shows the process definitions from the process definitions table (EHFNDC_PROCDEF).                                                                                                    |  |
|                                     | EHFND_WFF_PROCS_CHK                         | The Process Instance Check runs several checks on a process instance                                                                                                    |  |
|                                     | EHFND_WFF_PROCS_INF                         | The Process Instance Information displays detailed technical information about a process instance.                                                                                                    |  |
|                                     | EHFND_WFF_PROCS_LST                         | The Process Instance List shows process instances for a given process.                                                                                                    |  |
|                                     | EHFND_WFF_SYSTEM_CHK                        | The Process System Check runs several checks to see if the system has been correctly setup to use the process foundation.                                                                                                    |  |
|                                     | EHFND_WFF_TECH_WFIBO                        | The Technical Workflow Inbox displays the work items of a given user with technical information.                                                                                                    |  |
|                                     | EHFND_WFF_TECH_WFLOG                        | The Technical Workflow Log allows direct access to the technical workflow log using ID of a work item or workflow instance.                                                                                                    |  |

| Software Component | Transaction / Tool                          | Description                                                                                                    |
|--------------------|---------------------------------------------|----------------------------------------------------------------------------------------------------|
|                    | EHFND_WFF_WI_INF                            | The Technical Information for Work Item displays detailed technical information about a work item and its related process. |
|                    | Report<br>R_EHFND_WFF_CORRECT_P<br>CBOS     | The report helps to delete/disable PCBOs which are defective.                                                              |
|                    | Report<br>R_EHFND_WFF_SHOW_TAS<br>K_OF_WFID | The report lists all tasks that are used in a workflow template and indicates if they are background tasks.                |

#### 1 Note

To execute the transactions for the process foundation, the PFCG role assigned to your user requires the authorization object EHFND\_WFT with activity 16 and the transaction names.

This also authorizes you to access these back-end transactions from the front end, for example, from the process progress log UI.

### 12.1.1.1.2.2 Data Archiving

For archiving data, *Product Compliance for Discrete Industries* makes use of the data archiving function within SAP S/4HANA, on-premise edition.

Product Compliance for Discrete Industries provides configuration for the following archiving object:

Table 20: Object Details

| Archiving Object | Description    | Archived Data                      |
|------------------|----------------|------------------------------------|
| EHPRC_IMDS       | IMDS Documents | Documents attached to IMDS records |

For more information, see also Data Archiving and Data Aging [page 12].

### 12.1.1.1.2.3 Scheduling of Periodic Tasks

If you have enabled integration into other applications, you have to run the following jobs periodically in order to keep *Product Compliance for Discrete Industries* running smoothly over time.

Table 21: Periodic Task Details

| Program Name/Task                 | Recommended<br>Frequency | Detailed Description                                                           |
|-----------------------------------|--------------------------|--------------------------------------------------------------------------------|
| R_EHFND_WFF_UPDATE_STATIST<br>ICS | Daily                    | See Customizing activity Schedule Jobs for Process Statistics (EHFND_WFF_STAT) |

| Program Name/Task                                                                                  | Recommended<br>Frequency                                | Detailed Description                                                                                                    |
|----------------------------------------------------------------------------------------------------|---------------------------------------------------------|----------------------------------------------------------------------------------------------------|
| R_EHPRC_ACP_WORKLIST_DETER<br>MINE                                                                 | After event:<br>SAP_EHPRC_ACP_N<br>EW_CHANGE            | See Customizing activity Schedule Jobs for Automated Change Processing (EHPRC_ACP_JOBS)                                    |
| R_EHPRC_ACP_WORKLIST_EXECU<br>TE                                                                   | Every 10 Minutes                                        | See Customizing activity Schedule Jobs for Automated Change Processing (EHPRC_ACP_JOBS)                                    |
| R_EHPRC_ACP_WORKLIST_FUTUR<br>_CHG                                                                 | Daily during night                                      | See Customizing activity Schedule Jobs for Automated Change Processing (EHPRC_ACP_JOBS)                                    |
| R_EHPRC_SEND_EMAILS                                                                                | Hourly or even faster                                   | See Customizing activity Schedule Jobs for Supply Chain Collaboration Process (EHPRC_SCC_JOBS)                             |
| R_EHPRC_WL_REGCHG_GENERATE                                                                         | After event:<br>SAP_EHPRC_START<br>_REG_WL_GENERAT<br>E | See Customizing activity Schedule Jobs for Regulatory List Revision (EHPRC_REGL_WL_JOBS)                                   |
| R_EHPRC_WL_REGCHG_POST_PRO<br>C                                                                    | Daily                                                   | See Customizing activity Schedule Jobs for Regulatory List Revision (EHPRC_REGL_WL_JOBS)                                   |
| R_EHPRC_IMDS_DOWNLOAD                                                                              | Daily                                                   | See Customizing activity Set Up Daily Synchronization with IMDS (EHPRC_IMDS_SYNC)                                          |
| R_EHPRC_IMP_APPL_BATCH_JOB<br>Variants:<br>• IMDS_PURE<br>• IMDS_ORG<br>• IMDS_REQ<br>• IMDS_MODUL | Daily                                                   | See Customizing activity Set Up Daily Synchronization with IMDS (EHPRC_IMDS_SYNC)                                          |
| R_EHPRC_IMDS_DOWNLOAD                                                                              | Every 10 Minutes                                        | See Customizing activity Set Up Daily Synchronization with IMDS (EHPRC_IMDS_SYNC)                                          |
| R_EHPRC_PBB_SUPPL_CHNG_MON                                                                         | Every 10 Minutes                                        | See Customizing activity Schedule Job for Changes in<br>Supplier and Manufacturer Material Information<br>(EHPRC_PBB_JOBS) |

You must schedule jobs specific to *Product Compliance for Discrete Industries* in your system and, where specified, in all the connected SAP systems. All jobs, unless otherwise specified, should be run at times of minimal system activity, so as not to affect performance or otherwise disrupt your daily operations.

## 12.1.1.1.3 Specific Troubleshooting for Product Compliance

The following sections provide information about troubleshooting and error handling for *Product Compliance for Discrete Industries* 

For general information, see Troubleshooting [page 17].

## 12.1.1.3.1 Troubleshooting the Process Foundation

Since the process foundation is responsible for implementing your business processes in the system, it may be directly related to problems or problems may be found by analyzing the information available through the process foundation.

### **Problem: A Process Did Not Start**

You can perform the following steps to troubleshoot this problem:

- 1. Make sure that the process did not really start. Processes that you can schedule may sometimes be delayed even if they are scheduled to run immediately because the process scheduler executes these processes. For more information, see the *Process Setup and Scheduled Processes* section.
- 2. Ensure that a short dump did not occur in transaction ST22.
- 3. Use transaction EHFND\_WFF\_PROCS\_LST to search for the instance.
- 4. If you cannot find the instance there, it may be that the system has not yet established the linkage between the workflow and the PCBO. Usually, this linkage occurs during the call of the START\_PROCESSING action of the PCBO through the workflow system. If this call fails or cannot successfully be finished (maybe the PCBO or another important component is currently locked and therefore the process has to wait), you may still find the process by searching for it in transaction SWI14. Note that you will need the name of the PCO class to use this transaction.
- 5. If you cannot find the process instance, there may be a problem with the system or the process definition.
- 6. Check if the system is correctly set up for using the process foundation of *Product Compliance* by executing transaction EHFND\_WFF\_SYSTEM\_CHK.
- 7. If the system is set up correctly, check the process by executing transaction EHFND\_WFF\_PRCDEF\_CHK for the process definition, or checking the status of the process definition in EHFND\_WFF\_PRCDEF\_LST. The system provides information about possible problems.
- 8. If none of the above helped, you can also look at the event queue browser of SAP Business Workflow (transaction SWEQBROWSER), or the event queue administrator (transaction SWEQADM\_1) and check if there were any events that could not be delivered.

#### **Problem: Process Stopped**

If a process stopped, you can perform the following steps:

- 1. Ensure that a short dump did not occur in the workflow execution. The workflow cannot catch these dumps and is not able to recognize that a problem has occurred. You can check for short dumps by analyzing transaction ST22.
- 2. If a short dump did not occur, execute transaction EHFND\_WFF\_PROCS\_CHK either directly, or by selecting the Checkicon for your process in transaction EHFND\_WFF\_PROCS\_LST. The system runs several checks on the instance and may give you information about what caused the problem.

3. If you still cannot find the problem, you can analyze the workflow log for your process. You can launch the workflow log, for example, from transaction EHFND\_WFF\_PROCS\_LST by choosing the *Log* icon for the respective row.

The following information might be helpful when you troubleshoot the problem:

- Are there any problems with the agent assignment? Perhaps the work item could not be assigned to a user.
- Is there any information in the step details of the workflow instance or one of the work items? Maybe the workflow is just waiting because the object it is trying to change is currently locked.

#### **Problem: Inconsistent Data**

If a workflow or a PCBO instance has been deleted and the other part is still in the system, you can use report R\_EHFND\_WFF\_CORRECT\_PCBOS to correct inconsistencies.

### 12.1.1.1.3.2 Process Setup and Scheduled Processes

Processes that can be scheduled, for example, the processes that you start on the tasks tab in the application are not created directly after you choose the *Start Process* pushbutton; they are launched by the *Product Compliance for Discrete Industries* process scheduler. The scheduler is integrated into the process setup business object when they are due for execution. To avoid problems, ensure that you have activated the event type linkage for scheduled processes. For more information, see Customizing for Product Compliance for Discrete Industries under *Process Foundation Processes Activate Linkage for Scheduled Processes*.

Almost all problems that could occur on execution will be reported in the application log (transaction SLG1) for the scheduler log objects. For more information, see the section *Overview of Application Log Objects* in Trace and Log Files for Product Compliance [page 48].

If there are issues with a scheduled process and the system executes it more than once, you can use reports to disable them. For more information, see List of Administration Tools [page 53].

### 12.1.1.3.3 Form Generation with Adobe Document Services

To gain comprehensive information about how to troubleshoot the form generation with Adobe Document Services, see SAP Note 944221

### 12.1.1.1.4 Support Desk Management

If issues arise when using SAP software, you can get in contact with the SAP support desk.

For sending problem incidents for *Product Compliance for Discrete Industries* to SAP, choose the appropriate component name from the SAP component hierarchy.

#### 1 Note

For *Product Compliance for Discrete Industries*, the same application components are applicable as for component extension for *SAP EHS Management*.

- EHS-MGM (EHS Management)
  - EHS-MGM-FND (Foundation for EHS Management)
  - EHS-MGM-PRC (Product Compliance)

For general information about SAP support, see Support Desk Management [page 18].

### 12.1.1.2 Product Safety and Stewardship for Process Industries

This section contains information valid for:

- Basic Data and Tools
- Product Safety
- Global Label Management
- Dangerous Goods Management

### 12.1.1.2.1 Specific Monitoring Tools

Monitoring is essential to running and managing SAP technology. The following sections provide information about monitoring specifically for *Product Safety and Stewardship for Process Industries*. For more generic information, see Monitoring [page 8].

### 12.1.1.2.1.1 Component-Specific Monitoring

To monitor the availability of Windows Wordprocessor Integration servers (WWI servers) and Expert servers with CCMS, see SAP Note 1061242.

You can monitor the report shipping under *Edit Report Shipping Orders* (transaction CVD1). Under *WWI Monitor* (transaction CG5Z), you can monitor the report generation and the report shipping.

You can monitor the status of print requests that are generated in the SAP component *Global Label Management* in the *Labeling Workbench* (transaction CBGLWB).

### 12.1.1.2.1.2 Monitoring and Tools for Problem and Performance Analysis

### Log and Trace Files

Use trace files and log files to analyze problems.

Table 22: Important Log and Trace Files for Report Shipping (EHS-SAF-RSH)

| Component                                                                  | Content                 | File/Log Object | Path                                      |  |
|----------------------------------------------------------------------------|-------------------------|-----------------|-------------------------------------------|--|
| EHS-SAF-RSH                                                                | Logging Report Shipping | Log object CVDS | SAP Application Log<br>(transaction SLG1) |  |
| Table 23: Important Log and Trace Files for Report Generation (EHS-BD-RDF) |                         |                 |                                           |  |

|  | Component  | Content                   | File/Log Object | Path                                      |
|--|------------|---------------------------|-----------------|-------------------------------------------|
|  | EHS-BD-RDF | Logging Report Generation | Log object EHRE | SAP Application Log<br>(transaction SLG1) |

To log the report generation, set the environment parameter REPORT\_GENERATION\_PROTOCOL to x in the Customizing for *Basic Data and Tools* under *Specify Environment Parameters*.

| Table 24: Important Log and | Trace Files for Global Labe | Management (FHS-SAF-GI | M) Component Content |
|-----------------------------|-----------------------------|------------------------|----------------------|
|                             |                             |                        |                      |

| Component   | Content                                                                    | File/Log Object | Path                                      |
|-------------|----------------------------------------------------------------------------|-----------------|-------------------------------------------|
| EHS-SAF-GLM | Logging Global Label<br>Management                                         | Log object EHGL | SAP Application Log<br>(transaction SLG1) |
| EHS-SAF-GLM | Logging print requests that<br>are processed in Global Label<br>Management | Log object EHPR | SAP Application Log<br>(transaction SLG1) |

#### Table 25: Important Log and Trace Files for Expert (EHS-BD-TLS-EXP)

| Component      | Content           | File/Log Object | Path                                      |
|----------------|-------------------|-----------------|-------------------------------------------|
| EHS-BD-TLS-EXP | RFC log           | Rfc*.log        | Configured Expert log<br>directory        |
|                | RFC trace         | Rfc*.trc        | Expert installation directory             |
|                | EXP log           | Exp*.log        | Configured Expert log<br>directory        |
|                | Windows Event Log | -               | Windows Control Panel -<br>Event Viewer   |
|                | Dev_trc           | dev_rfc.trc     | Expert installation directory             |
|                | Application Log   | object EHAD     | SAP Application Log<br>(transaction SLG1) |

For more information on Expert logs and traces and how to enable them, see SAP Note 1364100 2.

| Component      | Content                                  | File/Log Object | Path                                      |
|----------------|------------------------------------------|-----------------|-------------------------------------------|
| EHS-BD-RDF-WWI | (1) Logging Report<br>Generation         | object EHAD     | SAP Application Log<br>(transaction SLG1) |
|                | (2) WWI err file Trace of one generation | *.err           | WWI root directory                        |
|                | (3) Windows Event Log                    | -               | Windows Control Panel -<br>Event Viewer   |
|                | (4) WWI file log                         | *.log           | Windows temp directory                    |
|                | (5) RFC errors from RFC<br>library       | dev_rfc.trc     | WWI installation directory                |
|                | (6) RFC trace                            | Rfc*.trc        | WWI installation directory                |

Table 26: Important Log and Trace files for WWI (EHS-BD-RDF-WWI)

- 1. To log the report generation, set the environment parameter REPORT\_GENERATION\_PROTOCOL to x in Customizing for *Basic Data and Tools* under *Specify Environment Parameters*.
- 2. To save temporary WWI files including the err file, set **dont\_delete** to **1** under **[spool]** in WWI.INI.

Temporary WWI files are used for error analysis by SAP Support.

The amount of disk space that is consumed by the temporary WWI files can increase rapidly. For this reason, set **dont\_delete** to **0** to switch off this setting.

For further information, see SAP Note 959195 &.

- 3. You can also check the recent generation logs in the Windows Event Log for each WWI service.
- 4. To enable the WWI file log, set LogToFile to 1 under [Global] in WWI.INI.

The WWI file log is mainly used for long-term error analysis and to analyze crashes of WWI.

#### 🛕 Caution

The logs can consume a lot of disc space. For this reason, the log to file will slow down the WWI server. For further information, see SAP Note 778684 .

5.  $dev_rfc.trc$  is enabled through Remote Function Call (RFC) by default.

dev\_rfc.trc logs RFC connection errors.

6. To enable the RFC traces, set **RFC\_TRACE** to **1** in the SAPRFC.INI file of the RFC destination.

The RFC library logs the complete binary RFC traffic to the file.

Note that the generated log files consume a lot of disc space. Therefore, set **RFC\_TRACE** to **1** in the SAPRFC.INI file when not required.

The WWI logs depend on the trace level that has been configured for WWI. The WWI trace level is configured as parameter -**T** in the WWI service. Trace level ranges from **O** (only fatal errors) to **5** (debug trace) Trace level **3** is set as default.

### **Workload Monitors**

#### Table 27: Monitor Details

| Component                                                                                      | Monitor                                    | Description                                                                 | Prerequisites                                                                                                    |
|------------------------------------------------------------------------------------------------|--------------------------------------------|-----------------------------------------------------------------------------|----------------------------------------------------------------------------------------------------|
| Windows Wordprocessor<br>Integration (for Product<br>Safety)                                   | <i>WWI Monitor</i> (transaction<br>CG5Z)   | Shows the queue of the report generation and report shipping orders in WWI. | You have configured the WWI<br>generation in Customizing for<br><i>Basic Data and Tools</i> under<br><i>Specify Generation Servers</i> . |
| Windows Wordprocessor<br>Integration (for print requests<br>in EHS Global Label<br>Management) | Labeling Workbench<br>(transaction CBGLWB) | You can filter the print request queue by their states.                     | You have configured the processing of print request in Global Label Management.                                                          |

Use the following filters in the *Labeling Workbench* to show the print requests in the respective status:

- Print requests bodies to be processes: status AA (Print request body exists)
- Print requests to be created: status ZS (Print request created, not yet processed)
- Print requests to be printed: status ZD (Print request ready for printing)

### **Other Problem Analysis and Monitoring Tools**

#### Table 28: Monitor Tool Details

| Component                                                                               |                                                                 |                                                                                                    |                                                                                                    |
|-----------------------------------------------------------------------------------------|-----------------------------------------------------------------|----------------------------------------------------------------------------------------------------|----------------------------------------------------------------------------------------------------|
| Component                                                                               | Monitor                                                         | Description                                                                                                    | Prerequisites                                                                                                    |
| Windows Wordprocessor<br>Integration and Expert                                         | WWI and Expert Server<br>Administration (transaction<br>CGSADM) | Here, you can check the<br>configuration and the<br>Windows event log of WWI<br>servers and Expert servers,<br>furthermore you can switch<br>on logging and download log<br>files. | Management Servers are set<br>up (see Customizing for <i>Basic</i><br><i>Data and Tools</i> under <i>Set Up</i><br><i>Management Server</i> ) |
| Windows Wordprocessor<br>Integration (for Product<br>Safety)                            | Job selection (transaction<br>SM37)                             | Shows job logs                                                                                                    | Use filter the following filters:<br>Job Name: WWI*<br>User Name:*<br>and after event: *                                                      |
| Windows Wordprocessor<br>Integration (for print requests<br>in Global Label Management) | Job selection (transaction<br>SM37)                             | Shows job logs                                                                                                    | Use filter the following filters: <ul> <li>Job Name:</li> <li>EHSGLM_PRQ*</li> </ul> User Name:* <ul> <li>and after event: *</li> </ul>       |

### Interface Monitors

Table 29: Interface Details

| Interface            | Description                                                                                    | Technology Used |
|----------------------|------------------------------------------------------------------------------------------------|-----------------|
| REPMAS               | Reports are distributed from the product safety system to logistics systems.                   | IDoc            |
| SUBMAS               | Specification data is distributed from<br>the product safety system to logistics<br>systems.   | IDoc            |
| PHRMAS               | Phrase data is distributed from the product safety system to logistics systems.                | IDoc            |
| DANGEROUSGOOD        | Dangerous goods data is distributed<br>from the product safety system to<br>logistics systems. | IDoc            |
| WWI*                 | There are several RFC functions (WWI*) which call the WWI server.                              | RFC             |
| START_EXPERT_ SYSTEM | Calls the Expert rules engine.                                                                 | RFC             |
| RMS_SOLVE_RXM        | Calls the Expert matrix solver.                                                                | RFC             |

### **Data Growth and Data Archiving Monitors**

Most critical regarding database growth are reports as they consume considerable disc space. The documents are saved in the Document Management System (DMS). If you do not use an external DMS system, data base table DRAO increases in size and consumes considerable space.

To reduce the consumed database space, see SAP Note 586293 Az.

To use data archiving see SAP Notes 915854 //>
and 1093408 //>
.

To reduce database space consumed by specification data run report RC1PHDEL regularly. Specification data is not deleted by default but marked for deletion. Run report RC1PHDEL to delete the data on the database physically.

#### i Note

Consider the applicable data retention policies.

You can define periodic tasks required to contain data growth (that is, to reorganize temporary data).

### **Data Consistency**

If you store related or identical data in different locations, this can cause data inconsistencies, for example, after restoring a single component (such as Windows Wordprocessor Integration or Expert). The following table describes how you can verify data consistency and how you can repair data inconsistencies.

Table 30

| Component / Data Store  | Check Tool / Method                       | Description                                                                | Prerequisites                                                                                   |
|-------------------------|-------------------------------------------|----------------------------------------------------------------------------|-------------------------------------------------------------------------------------------------|
| Expert Cache            | Initialize cache in transaction<br>CGSADM | See Expert Cache<br>Initialization documentation                           | You use the Expert cache.                                                                       |
| WWI Print Request Cache | Delete cache                              | Delete the DMS folder on the<br>WWI server. WWI will refill<br>this cache. | You have configured the<br>Customizing activity<br>Configure WWI Document<br>Management System. |

## **12.1.1.2.2** Specific Management Tools

SAP provides you with infrastructure to help your technical support consultants and system administrators effectively manage all SAP components and complete all tasks related to technical administration and operation. The following sections provide information about managing *Product Safety and Stewardship for Process Industries*. For more generic information, see Management of SAP S/4HANA [page 10].

## 12.1.1.2.2.1 Starting and Stopping

#### Table 31: Start and Stop Tools

| Software Component                         | ТооІ             | Description                                                                                 |
|--------------------------------------------|------------------|---------------------------------------------------------------------------------------------|
| Windows Wordprocessor Integration<br>(WWI) | Windows Services | Start the watchdog service that is used<br>for WWI (EhsStart or<br>EhsManagementServer).    |
| Expert                                     | Windows Services | Start the watchdog service that is used<br>for Expert (EhsStart or<br>EhsManagementServer). |

## 12.1.1.2.2.2 Software Configuration

This chapter explains the configurable components or scenarios that are used by *Product Safety and Stewardship for Process Industries* and the tools that are used to configure the settings.

| Table 32: | Component | Configuration | Tools |
|-----------|-----------|---------------|-------|
|           |           | 0             |       |

| Component                                              | Configuration Tool(s) | Description                                                                                                    |
|--------------------------------------------------------|-----------------------|----------------------------------------------------------------------------------------------------|
| Windows Wordprocessor Integration<br>( WWI) and Expert | Transaction CGSADM    | Offers the most commonly used<br>administration and configuration<br>options that are necessary for WWI and<br>Expert. |

| Component                                              | Configuration Tool(s) | Description                                                                                                    |
|--------------------------------------------------------|-----------------------|----------------------------------------------------------------------------------------------------|
| Windows Wordprocessor Integration<br>( WWI) and Expert | SvcAdmin.Exe          | Tool to change the Windows service settings.                                                                                                    |
| Windows Wordprocessor Integration<br>( WWI) and Expert | File Saprfc.ini       | Used to configure the RFC destinations.                                                                                                    |
| Windows Wordprocessor Integration<br>(WWI)             | File WWI.INI          | Used to configure WWI.                                                                                                    |
| Windows Wordprocessor Integration<br>(WWI)             | ConPro.Exe            | WWI configuration program that guides<br>the installation steps you have to<br>proceed manually and that checks the<br>consistency of the configuration. |
| Expert                                                 | ExpAdmin.Exe          | Used to configure the Expert rule sets and the general Expert settings.                                                                                  |

## 12.1.1.2.2.3 Administration Tools

#### Table 33: List of Tools

| Software Component                                    | Transaction / Tool                                              | Description                                                                                                    | Prerequisites |
|-------------------------------------------------------|-----------------------------------------------------------------|----------------------------------------------------------------------------------------------------|---------------|
| Windows Wordprocessor<br>Integration (WWI) and Expert | WWI and Expert Server<br>Administration (transaction<br>CGSADM) | Offers the most commonly<br>used administration and<br>configuration options that are<br>necessary to implement WWI<br>and Expert. |               |
| Windows Wordprocessor<br>Integration (WWI) and Expert | SvcAdmin.Exe                                                    | Used to change the Windows service settings.                                                                                       |               |
| Windows Wordprocessor<br>Integration (WWI)            | File WWI.INI                                                    | Used to configure WWI,<br>including the log files.                                                                                 |               |
| Expert                                                | ExpAdmin.Exe                                                    | Used to configure the Expert<br>rule sets and the Expert<br>settings including the trace<br>levels.                                |               |

## 12.1.1.2.2.4 Periodic Tasks

#### Table 34: Scheduled Periodic Tasks for Windows Wordprocessor Integration (WWI) and Expert

| Program Name / Task | Task Scheduling Tool | Recommended Frequency | Description                                                                        |
|---------------------|----------------------|-----------------------|------------------------------------------------------------------------------------|
| Windows Update      | Windows Update       | 1 / month             | Install the Microsoft security<br>updates on the WWI servers<br>and Expert servers |

Table 35: Manual Tasks for Windows Wordprocessor Integration (WWI) and Expert

| Task                     | Tool(s) Supporting this<br>Task | Recommended Frequency | Description                                                                                                    |
|--------------------------|---------------------------------|-----------------------|----------------------------------------------------------------------------------------------------|
| Clean up logs and traces |                                 | 1/week                | For Expert and WWI clean up<br>the log and trace files as well<br>as temporary WWI files. See<br><i>Trace and Log Files</i> . |

## 12.1.1.2.2.5 Load Balancing

You can determine load balancing from *Product Safety and Stewardship for Process Industries* to Expert servers and WWI servers through Remote Function Call (RFC).

For more information see SAP Note 1061242 2.

Table 36: Logging On and Load Balancing Setup / Tools

| Scenario(s)                                                    | Description                                                                                                    | Tools to be Used   |
|----------------------------------------------------------------|----------------------------------------------------------------------------------------------------|--------------------|
| Expert                                                         | Connect several Expert services to one<br>RFC destination. RFC applies the load<br>balancing automatically.                                                                               | RFC                |
| WWI                                                            | If you use several WWI servers on<br>several RFC destinations, the load<br>balancing is determined by the WWI<br>dispatcher background job.                                               | Customizing        |
| WWI for Global Label Management                                | If you connect several WWI services to<br>one RFC destination, RFC applies the<br>load balancing automatically.                                                                           | RFC                |
| WWI for print request processing in<br>Global Label Management | If you connect several WWI services to<br>each RFC destination, RFC applies the<br>load balancing automatically.<br>The load is distributed through several<br>decentralized WWI servers. | RFC<br>Customizing |

## 12.1.1.2.2.6 Management of Outdated Technical Data

For Expert and Windows Wordprocessor Integration (WWI), you must clean up the log and trace files as well as temporary WWI files. For more information, see the section *Log and Trace Files* in Monitoring and Tools for Problem and Performance Analysis [page 60].

## 12.1.1.2.3 High Availability

*Product Safety and Stewardship for Process Industries* follows the general high availability (HA) concept for all SAP NetWeaver based systems. For more information, see Business Continuity and High Availability [page 14].

| Table 37: HA Setup                         |                                             |                        |
|--------------------------------------------|---------------------------------------------|------------------------|
| Component                                  | Description                                 | HA Setup Description   |
| Windows Wordprocessor Integration<br>(WWI) | Creation and printing of reports            | See SAP Note 1061242 🏕 |
| Expert                                     | Calculation of secondary specification data |                        |

Each of the above components can be a single point of failure in this scenario. In order to achieve high availability (HA) for the complete scenario, it is required that all components with single point of failures are setup with HA.

### 12.1.1.2.4 Specific Troubleshooting

For more information on troubleshooting Expert, see SAP Note 1364100 // .

For more information on troubleshooting Windows Wordprocessor Integration (WWI), see SAP Note 1058521 Az.

### 12.1.1.2.5 Support Desk Management

If issues arise when using SAP software, you can get in contact with the SAP support desk.

For general information about SAP support, see Support Desk Management [page 18].

For sending problem messages/tickets for *Product Safety and Stewardship for Process Industries* to SAP, choose the appropriate component (or subcomponent) name from the SAP component hierarchy.

#### **Remote Support Setup**

To analyze Windows Wordprocessor Integration (WWI) and Expert issues you must set up a remote connection to the underlying Windows servers, for example, by Windows Terminal Services (WTS).

See SAP Note 35010 // for setting up remote connections.

### Problem Message Handover

Use the appropriate sub-component of Product Safety and Stewardship.

# 13 **Business Network Integration**

SAP S/4HANA currently supports integration scenarios with the Ariba Network for purchase order and invoice collaboration.

### **13.1 Monitoring Ariba Network Integration: Overview**

To monitor the integration of SAP S/4HANA with the Ariba Network, you have the following options, depending on your connectivity type:

- Output Management (only for **outbound** messages)
- Web Services Monitor (transaction SRT\_MONI) only for **direct** connectivity and connectivity via HANA Cloud Integration (HCI)
- Integration Engine: Monitor (transaction SXMB\_MONI) only for **mediated** connectivity via Process Integration (PI)
- Application Interface Framework (AIF) (**optional** component)

In addition, the application log (transaction SLG1) records the message exchange between SAP S/4HANA and the Ariba Network.

For error handling, you can use Forward Error Handling (FEH).

### 13.1.1 Monitoring of cXML Messages

#### **Output Management (Only for Outbound Messages)**

In the output management, you can monitor as well as cancel or resend messages for which the transfer to the Ariba Network has failed or has been performed with errors.

Starting point is the application itself, where you can display the output status and the output processing log. For example, in the *Manage Purchase Orders* app under *Output Items*, you can click *Depen Action Menu Show Application Log*. This takes you to the *Log Details*, where you can display the XML message ID. You can use this ID to find specific messages in various monitoring tools.

#### Web Service Monitor - (for Direct Connectivity and Connectivity via HCI)

In the Web Service Monitor (transaction SRT\_MONI), you can monitor both inbound and outbound cXML messages. To monitor the messages exchanged with the Ariba Network, you have to filter for cXML messages. You do this on the *Standard Selection* tab: Under *Sender Information* and under *Receiver Information*, enter **cXML\*** in the *Interface Name* field.

To cancel or restart messages for which an error has occurred in the transfer, you can use the Actions button.

You can use the report *Send Status Update for Canceled Inbound Messages to Ariba Network* (ARBFND\_SEND\_STATUS\_CANCELLED) to discard messages: The report selects messages that you have canceled manually in transaction sxmb\_moni (Integration Engine: Monitor) and transfers the Failed status to the Ariba Network.

### Integration Engine: Monitoring (Mediated Connectivity)

In *Integration Engine: Monitoring* (transaction SXMB\_MONI, you can monitor both inbound and outbound cXML messages. Double-click *Monitor for Processed XML Messages*. To filter for messages exchanged with the Ariba Network, you have the following options:

- On the Standard Selection Criteria tab, under Sender Information and under Receiver Information, enter http://sap.com/xi\_ARBFND1 in the Interface Namespace field.
- On the Standard Selection Criteria tab, under Sender Information and under Receiver Information, enter **cXML**\* in the Interface Name field.

#### Informing Ariba Network About Discarded Messages

If you do not use Forward Error Handling or SAP Application Interface Framework (AIF), you can use the report Send Status Update for Canceled Inbound Messages to Ariba Network (ARBFND\_SEND\_STATUS\_CANCELLED) to inform your suppliers on the Ariba Network about discarded messages: The report selects messages that you have canceled manually in the Web Service Monitor (transaction SRT\_MONI) or in transaction the Integration Engine: Monitor(transaction sxmb\_moni) and transfers the Failed status to the Ariba Network.

### SAP Application Interface Framework (AIF)

You can use the SAP Application Interface Framework (AIF) to monitor cXML messages and perform related troubleshooting activities. AIF enables you to monitor different mechanisms for data exchange, such as XML, IDOC, etc.

In AIF, you can monitor the following cXML messages:

- All **inbound** cXML messages that are received in SAP S/4HANA.
- All outbound messages that are sent via direct connectivity or via HANA Cloud Integration (HCI).

For outbound messages that are sent via mediated connectivity, for example using the Ariba Network Adapter for SAP NetWeaver<sup>®</sup>, you have to use the monitoring tools provided by the middleware.

To display cXML messages in transaction *Monitor and Error Handling* (/AIF/ERR), you have to specify a namespace, for example the default namespace /BNARB.

In the Monitor and Error Handling transaction, you can do the following:

- Restart messages that were transmitted with errors.
- Edit the message payload.
- Display the same information as in the Application Log (transaction SLG1).
- Cancel messages.

If you cancel inbound messages, the "Failed" status is transferred to Ariba Network, informing the business partner about the cancellation of the message.

### **More Information**

For more information about AIF, see:

- The sections about the SAP Application Interface Framework in this guide
- The user assistance for the SAP Application Interface Framework in SAP S/4HANA. It is available on SAP Help Portal at help.sap.com/erp.

## 13.1.2 Application Log

The application log (transaction SLG1) records all messages sent to Ariba or received from Ariba. They are listed under the *Ariba Integration* (ARIBA\_INTEGRATION) object. There are four subobjects for further filtering:

• INBOUND

The SAP S/4HANA system processes all messages belonging to the namespace http://sap.com/XI/ ARBFND1 and the below defined interfaces. Corresponding entries are written to the application log. You can review the processing status of the entries. Note:

- Messages that have been **pushed** into the SAP S/4HANA system by middleware create an entry only with the subobject *INBOUND*.
- Messages that have been **polled** from Ariba Network directly or via HCI into SAP S/4HANA have entries both under the *INBOUND* and the *POLLING* subobjects.
- POLLING

If you run the integration with the Ariba Network through direct connectivity or via HCl, you must schedule a polling job, also known as Polling Agent, to retrieve messages. Each time the polling job runs, it writes an entry in the application log, listing the message type and timestamp when the system has polled.

After messages have been polled from Ariba Network, the log entry lists all message IDs (XML ID and payload ID) that have been retrieved and put in the queue for message processing.

For more information about the polling job, see Customizing for Integration Component for Ariba Network under Framework Settings Direct Connectivity Settings Schedule Polling Agent .

OUTBOUND

Every message leaving the SAP S/4HANA system writes an entry to the application log with the subtype *OUTBOUND*. For direct connectivity and HCI, there are two entries:

- $\circ$   $\,$   $\,$  An entry for the creation of the cXML message  $\,$
- An entry indicating whether the message has been transferred to Ariba Network successfully.

### Search in the Application Log

For inbound and outbound messages you can filter the application log entries by object and subobject as described above. To search for specific entries, you can enter a business object ID, a payload ID, or a XML message ID - preceded and followed by an asterisk (\*) - in the *External ID* field.

Since many entries are created in the application log to record the message exchange with Ariba Network, we recommend that you optimize your settings for archiving your application log. For more information, search for the phrase "Application Log – User Guidelines (BC-SRV-BAL)" in the documentation of SAP NetWeaver at http://help.sap.com.

## 13.1.3 Forward Error Handling

You can use Forward Error Handling (FEH) to monitor errors and to perform related troubleshooting activities.

In FEH, you can monitor errors that have occurred during transfer of the following cXML messages:

- All inbound messages that have been received in SAP S/4HANA.
- All outbound messages that have been sent via direct connectivity or via HANA Cloud Integration (HCI).

For outbound messages that are sent via mediated connectivity, for example using the Ariba Network Adapter for SAP NetWeaver<sup>®</sup>, you have to use the monitoring tools provided by the middleware.

#### **Prerequisites**

To use FEH, you have to define a resolution strategy that specifies whether and how processes are executed again or ended after errors or conflicts occur. You can define, for example, the periods during which a certain error can be corrected by automatically repeating the process. For more information, see Customizing for Cross-Application Components under *Processes and Tools for Enterprise Applications Enterprise Services Error and Conflict Handler Define Resolution Strategy*. For Ariba Network Integration, the component BNS-ARI-SE-FND is available for which you create the resolution strategy.

### **Postprocessing Desktop**

A postprocessing order is created in FEH when there is an error in either inbound or outbound processing. Use *Error and Conflict Handler: Process Postprocessing Orders* (transaction ECH\_MONI\_SEL) to analyze the error.

The following table provides an overview of the business objects and the corresponding cXML messages for which errors may occur. Note that the "business objects" in the sense of FEH correspond to cXML message types.

Table 38

| "Business object", also referred to as "Business Process"<br>in FEH | cXML Message Type                                                     |
|---------------------------------------------------------------------|-----------------------------------------------------------------------|
| ARBFNDOADP                                                          | This object is used for error handling of all outbound cXML messages. |
| ARBFNDCONF                                                          | ConfirmationRequest                                                   |
| ARBFNDSHIP                                                          | ShipNoticeRequest                                                     |
| ARBFNDINVC                                                          | InvoiceDetailRequest                                                  |

### Postprocessing Desktop: Edit Order

For troubleshooting, double-click a postprocessing order to edit the details. In the *Postprocessing Desktop – Edit Order: Details* screen you can perform the following actions to resolve the error:

• Repeat

The *Repeat* action restarts the processing of the cXML message. This is usually done after you have resolved an error. For example, you may have changed the business object or the payload, or a temporary system issue has been resolved.

#### Display or change payload

To resolve an error, it may be necessary that you change the payload of a cXML message. You can make the required authorization settings in Customizing for Cross-Application Components under *General Application Functions Error and Conflict Handler Authorization for Payload Editor*.

Use the *Details* icon in the message table to navigate from the Postprocessing Desktop to the application log, where you can display further information.

#### • Confirm

The *Confirm* action changes the order status in the Postprocessing Office to *Completed*. You normally use this option if an inbound cXML message could not be transferred and you have applied the changes to the business document manually.

#### Discard

The *Discard* action changes the order status in the Postprocessing Office to *Completed* and sends a StatusUpdateRequest cXML message to Ariba Network to set the acknowledgment status of the corresponding Ariba document to *Failed*.

# **Typographic Conventions**

| Table 39            |                                                                                                    |  |
|---------------------|----------------------------------------------------------------------------------------------------|--|
| Example             | Description                                                                                                    |  |
| <example></example> | Angle brackets indicate that you replace these words or characters with appropriate entries to make entries in the system, for example, "Enter your <b><user name=""></user></b> ".                                                                                                    |  |
| Example Example     | Arrows separating the parts of a navigation path, for example, menu options                                                                                                    |  |
| Example             | Emphasized words or expressions                                                                                                    |  |
| Example             | Words or characters that you enter in the system exactly as they appear in the documentation                                                                                                    |  |
| www.sap.com 🏕       | Textual cross-references to an internet address                                                                                                    |  |
| /example            | Quicklinks added to the internet address of a homepage to enable quick access to specific content on the Web                                                                                                    |  |
| 123456 🍲            | Hyperlink to an SAP Note, for example, SAP Note 123456 🎓                                                                                                    |  |
| Example             | <ul> <li>Words or characters quoted from the screen. These include field labels, screen titles, pushbutton labels, menu names, and menu options.</li> <li>Cross-references to other documentation or published works</li> </ul>                                                                    |  |
| Example             | <ul> <li>Output on the screen following a user action, for example, messages</li> <li>Source code or syntax quoted directly from a program</li> <li>File and directory names and their paths, names of variables and parameters, and names of installation, upgrade, and database tools</li> </ul> |  |
| EXAMPLE             | Technical names of system objects. These include report names, program names, transaction codes, database table names, and key concepts of a programming language when they are surrounded by body text, for example, SELECT and INCLUDE                                                           |  |
| EXAMPLE             | Keys on the keyboard                                                                                                    |  |

www.sap.com

© Copyright 2016 SAP SE or an SAP affiliate company. All rights reserved.

No part of this publication may be reproduced or transmitted in any form or for any purpose without the express permission of SAP SE or an SAP affiliate company.

SAP and other SAP products and services mentioned herein as well as their respective logos are trademarks or registered trademarks of SAP SE (or an SAP affiliate company) in Germany and other countries. All other product and service names mentioned are the

trademarks of their respective companies. Please see www.sap.com/corporate-en/legal/copyright/index.epx#trademark for additional trademark information and notices.

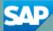